# **LANDESAMT FÜR** SCHULE UND BILDUNG

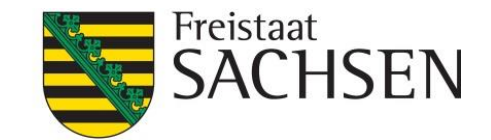

# **SIEVAS ONLINE-BEFRAGUNG Handbuch**

**Anleitung zur Erstellung, Durchführung und Auswertung von Online-Befragungen mit Hilfe des Service-Portals Interne Evaluation an sächsischen Schulen**

**www.sievas.de**

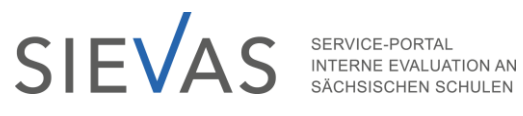

# Inhaltsverzeichnis

## Vorbemerkungen

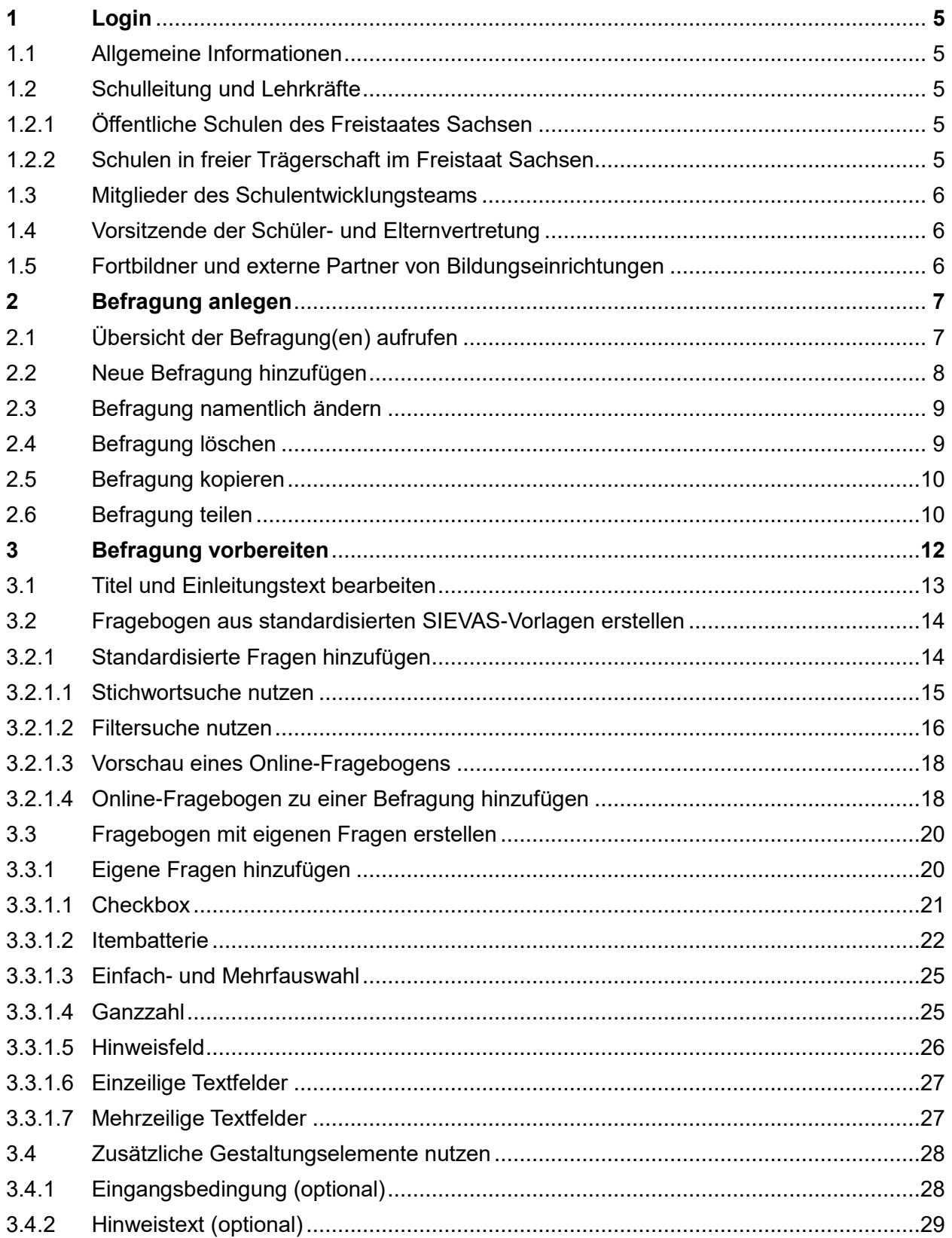

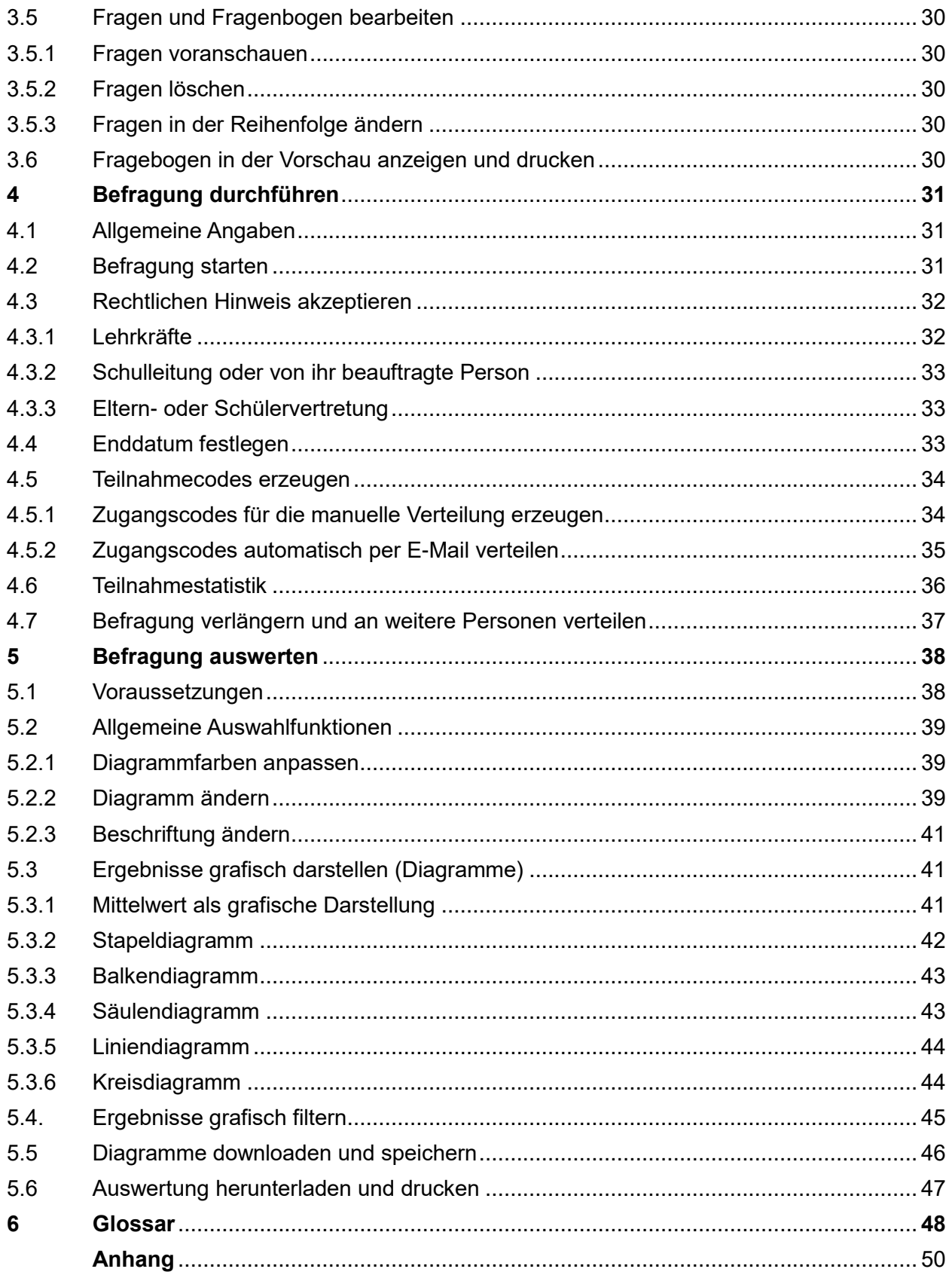

## <span id="page-3-0"></span>**Vorbemerkungen**

Das Service-Portal richtet sich an Lehrkräfte, Schulleitungen, Mitglieder des Schulentwicklungsteams, Schülerinnen und Schüler, Eltern und externe Partner von Schulen in öffentlicher und freier Trägerschaft des Freistaates Sachsen. Es bietet Informationen rund um das Thema Evaluation und unterstützt die Nutzer mit praxistauglichen Materialien bei der Planung, Durchführung und Auswertung einer internen Evaluation an sächsischen Schulen.

Ein Online-Befragungstool des Portals bietet autorisierten Personen die Möglichkeit, Befragungen online zu erstellen, durchzuführen, auszuwerten und zu verwalten. Zur Vorbereitung einer Befragung können standardisierte Fragebogen genutzt und modifiziert oder individuelle Fragebogen neu erstellt werden.

Wie das funktioniert, beschreibt dieses Handbuch. Schrittweise Anleitungen mit passenden Abbildungen führen den Nutzer erfolgreich durch das Online-Befragungstool. Mit dem Symbol 7 gekennzeichnete Begriffe werden im Glossar erläutert.

Die Inhalte des Portals werden vom Landesamt für Schule und Bildung, Standort Radebeul redaktionell gepflegt, aktualisiert und den Nutzern zur Verfügung gestellt.

Für Rückfragen und Hinweise kontaktieren Sie: **sievas@lasub.smk.sachsen.de**

## <span id="page-4-0"></span>**1 Login**

#### <span id="page-4-1"></span>**1.1 Allgemeine Informationen**

Zur Nutzung des Online-Befragungstools benötigen Sie ein Login. Hierzu wird das Loginsystem des Schulportals des Freistaates Sachsen verwendet.

Wie gelangen Sie zur Anmeldung? Rufen Sie bitte die Website [www.sievas.de](http://www.sievas.de/) auf. In der blauen Menüleiste klicken Sie rechts oben auf das Symbol . Im Anschluss erscheint die Anmeldemaske. Für einige Zielgruppen gelten Ausnahmen. Informieren Sie sich dazu bitte in den unteren Abschnitten zu den jeweiligen Zielgruppen.

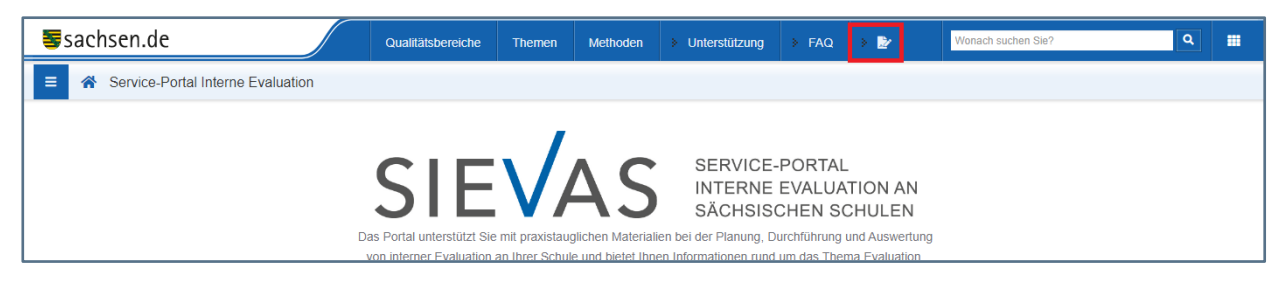

**Hinweis: Die Anmeldemaske erscheint immer dann, wenn Sie einen Fragebogen erstellen oder eine Befragung durchführen möchten und noch nicht eingeloggt sind.**

#### <span id="page-4-2"></span>**1.2 Schulleitung und Lehrkräfte**

#### <span id="page-4-3"></span>**1.2.1 Öffentliche Schulen des Freistaates Sachsen**

Als Mitglied der Schulleitung oder als Lehrkraft an einer öffentlichen Schule des Freistaates Sachsen besitzen Sie automatisch ein Login im Schulportal und sind zur Nutzung des Portals www.sievas.de freigeschaltet. Anderenfalls erhalten Sie Ihr Login von Ihrer Schulleitung.

<span id="page-4-4"></span>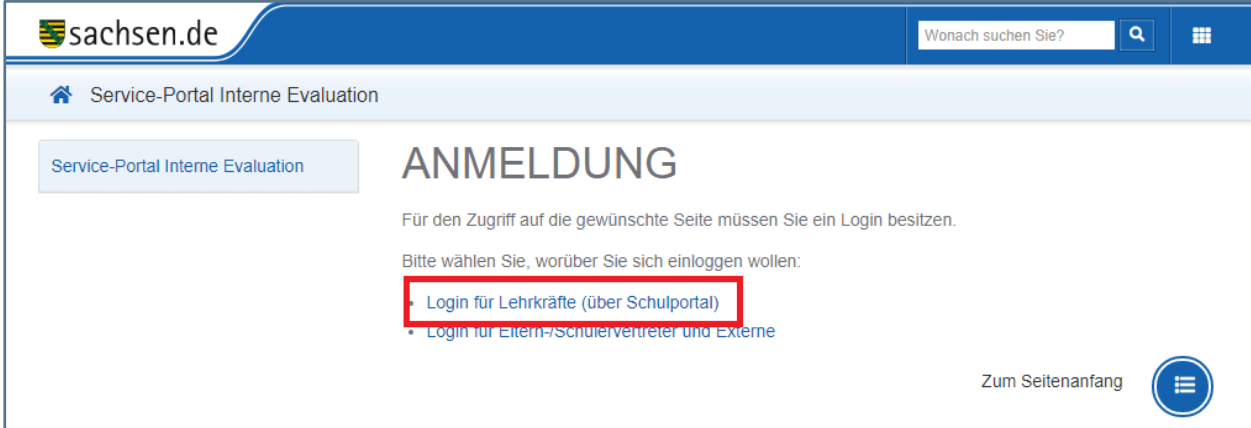

#### **1.2.2 Schulen in freier Trägerschaft im Freistaat Sachsen**

Die Leitung an Schulen in freier Trägerschaft besitzt ebenso ein Login zum Schulportal und ist damit zur Nutzung des Portals www.sievas.de freigeschaltet. Sollte Ihnen als Schulleitung das Login nicht bekannt sein, wenden Sie sich bitte an den Support des Schulportals.

Die Lehrkräfte an Schulen in freier Trägerschaft sind dem Schulportal nur bekannt, wenn sie von ihrer Schulleitung freigeschaltet wurden. Wenden Sie sich dazu bitte an Ihre Schulleitung.

#### <span id="page-5-0"></span>**1.3 Mitglieder des Schulentwicklungsteams**

Externe Mitglieder des Schulentwicklungsteams an öffentlichen Schulen sind dem Loginsystem nur bekannt, wenn sie von der Schulleitung der betreffenden Schule angelegt und freigeschaltet wurden. Wenden Sie sich dazu bitte an die Schulleitung.

#### <span id="page-5-1"></span>**1.4 Vorsitzende der Schüler- und Elternvertretung**

Die Vorsitzenden der Schüler- und Elternvertretung (jeweils eine Person) an öffentlichen Schulen erhalten einen separaten Zugang zum Portal. Wenden Sie sich dazu bitte an Ihre Schulleitung.

Diese Logins sind auf ein Jahr begrenzt und müssen bei Bedarf bzw. Wiederwahl verlängert werden.

#### <span id="page-5-2"></span>**1.5 Fortbildner und externe Partner von Bildungseinrichtungen**

Für Fortbildner und in Ausnahmefällen für Interessenten aus anderen Bildungseinrichtungen mit schulischem Kontext vergibt das Landesamt für Schule und Bildung nach Prüfung des Anliegens zeitlich begrenzte Logins. Dazu wenden Sie sich an folgenden Kontakt: sievas@lasub.smk.sachsen.de.

# <span id="page-6-0"></span>**2 Befragung anlegen**

### <span id="page-6-1"></span>**2.1 Übersicht der Befragung(en) aufrufen**

Zum Anlegen einer  $\lambda$  Befragung und Erstellen eines  $\lambda$  Fragebogens klicken Sie auf der Startseite entweder

- ❙ den Button »Fragebogen erstellen« über die für Sie zutreffende Flipbox von www.sievas.de oder
- **I** das Menüsymbol in der Kopfleiste oder
- ❙ den Button »Fragebogen erstellen/Befragung durchführen« im Sticky Menü.

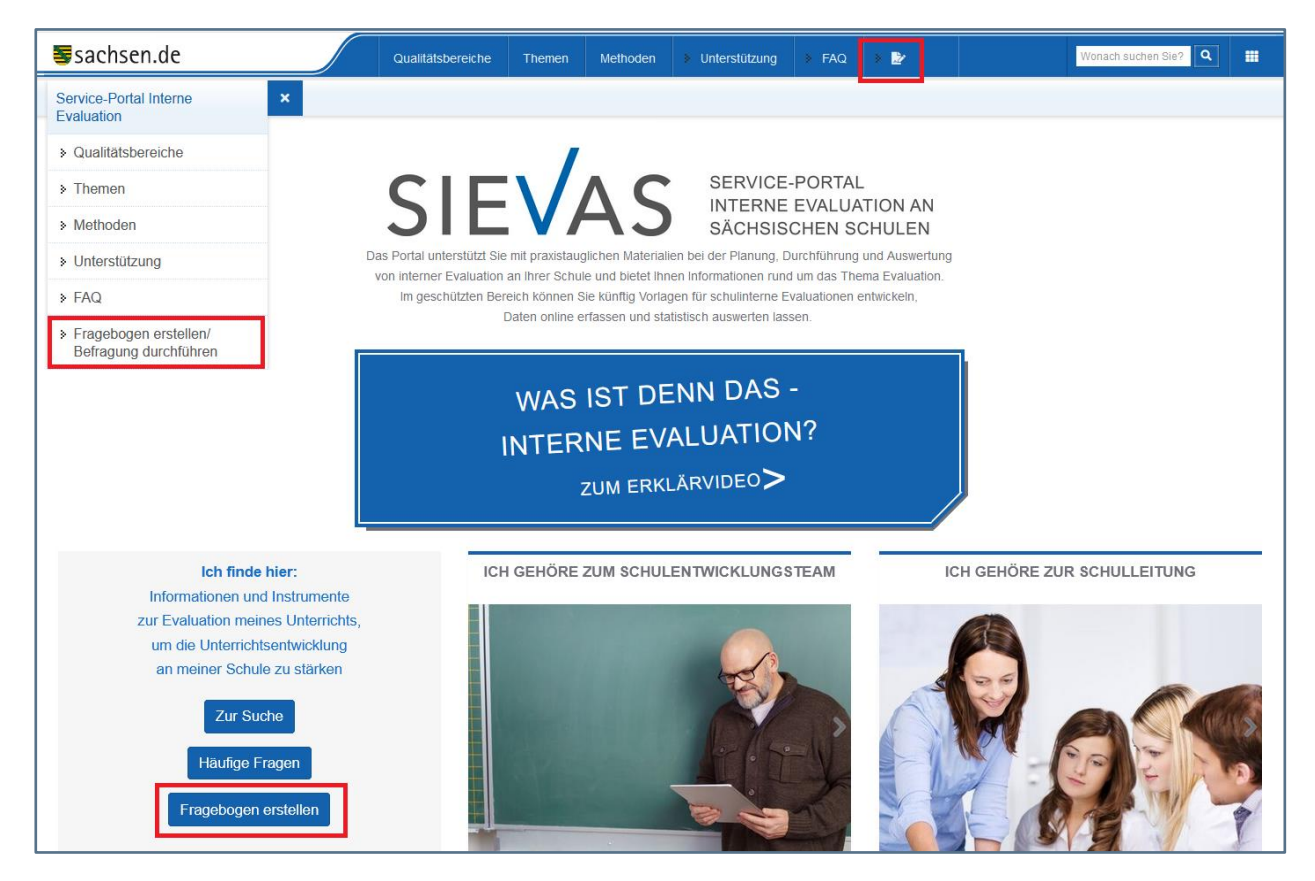

Den Button »Fragebogen erstellen« auf der jeweiligen Flipbox erreichen Sie, indem Sie einmal auf die Flipbox (z. B. »Ich gehöre zum Kollegium der Schule«) klicken und warten, bis sich die Rückseite der Flipbox vollständig zeigt.

#### **Beachten Sie: Sofern Sie an dieser Stelle noch nicht eingeloggt sind, werden Sie um Ihr Login gebeten.**

Im darauf folgenden Bildschirm erhalten Sie eine Übersicht zu Ihren bisher eingerichteten und abgeschlossenen Befragungen.

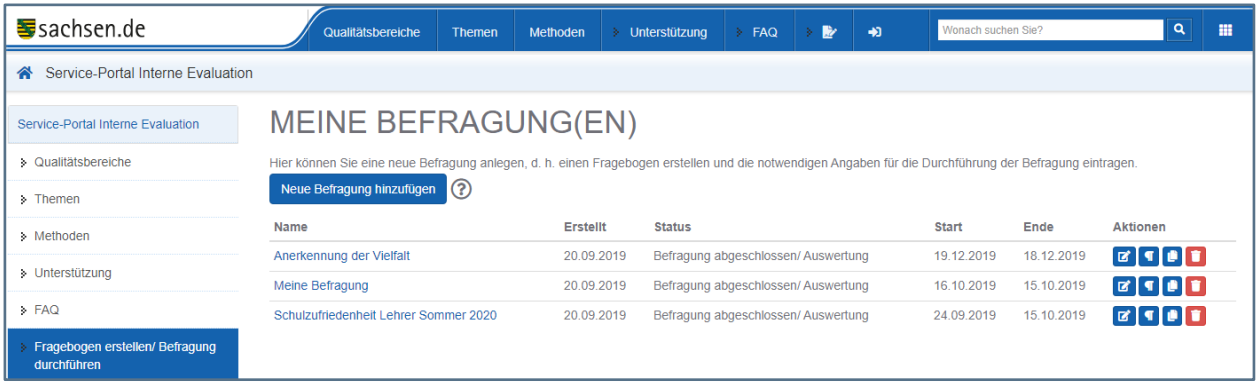

**Hinweis: Benötigen Sie Tipps für die Erstellung eines Fragebogens im Rahmen Ihrer Befragung, klicken Sie auf das Symbol . Ein Leitfaden mit dem Titel »In zehn Schritten zum Fragebogen« unterstützt Sie dabei.** 

Wie Sie eine neue Befragung hinzufügen, eine bestehende Befragung ändern, starten oder auswerten können, wird im Folgenden beschrieben.

#### <span id="page-7-0"></span>**2.2 Neue Befragung hinzufügen**

Um eine neue Befragung ohne hinterlegten bzw. leeren Fragebogen zu erstellen, wählen Sie den Button »Neue Befragung hinzufügen« und vergeben einen Namen für die Befragung.

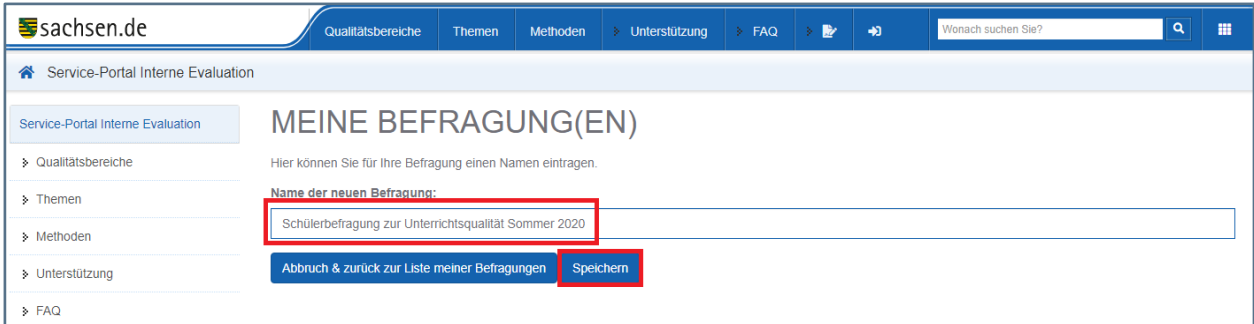

Benennen Sie möglichst Ihre Befragung so, dass der Name auf die Zielgruppe, den Inhalt und die Zeit im Kontext der Befragung schließen lässt.

#### **Hinweis: Der Name kann später jederzeit bis zum Start der Befragung geändert werden.**

Nachdem Sie den Namen der Befragung vergeben haben, klicken Sie auf »Speichern«, um die Befragung anzulegen. Nach erfolgreichem Speichern erscheint eine Bestätigung in einem grünen Feld. Ihre neue Befragung erscheint jetzt in der Übersicht der Befragungen und kann weiter bearbeitet werden.

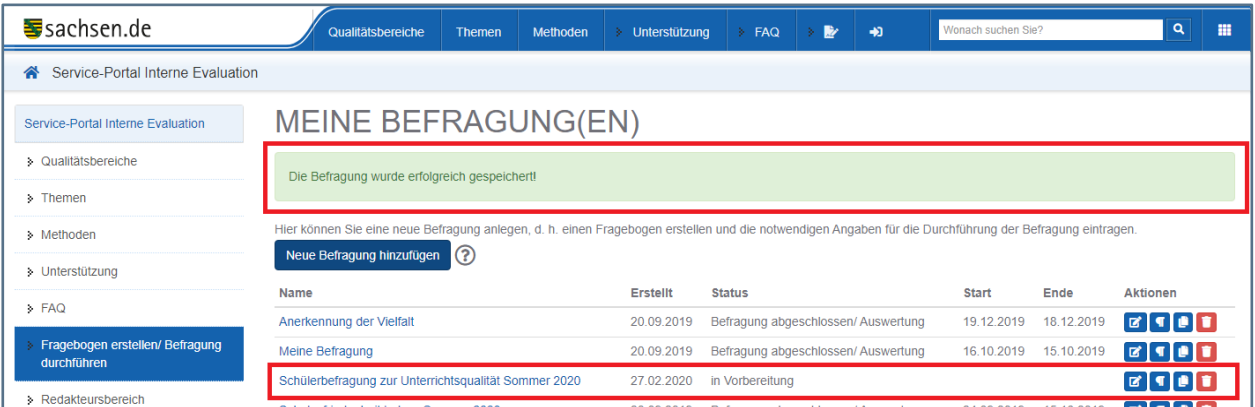

#### <span id="page-8-0"></span>**2.3 Befragung namentlich ändern**

Haben Sie bereits eine Befragung angelegt und möchten deren Namen ändern, wählen Sie dazu in der Spalte »Aktionen« den Button »Namen ändern«.

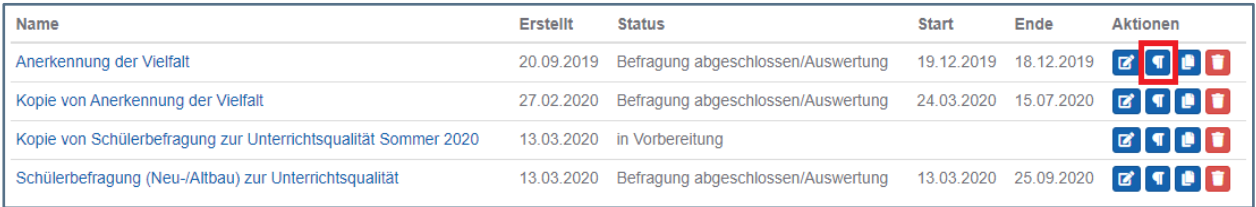

Nun können Sie den Namen bearbeiten und die Änderung speichern. Danach erscheint die Befragung mit dem neuen Namen in der Liste der Befragungen.

#### <span id="page-8-1"></span>**2.4 Befragung löschen**

Möchten Sie eine Befragung löschen, wählen Sie dazu in der Spalte »Aktionen« den Button »Befragung löschen«.

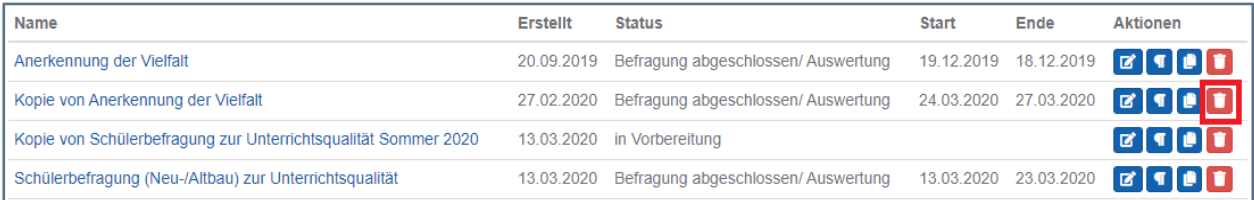

Nach Bestätigung einer entsprechenden Sicherheitswarnung wird die betreffende Befragung vollständig gelöscht. Die Übersicht der verbliebenen Befragungen wird angezeigt.

**Beachten Sie: Wenn Sie eine Befragung löschen, sind analog alle enthaltenen Fragebogen, bereits hinterlegte Ergebnisse und Auswertungen unwiederbringlich entfernt.**

#### <span id="page-9-0"></span>**2.5 Befragung kopieren**

Eine bereits von Ihnen angelegte Befragung kann inkl. Ihres Fragebogens aus der Übersicht »Meine Befragung(en)« kopiert werden (z. B. um eine bereits abgeschlossene Befragung erneut zu starten). Wählen Sie dazu den Button »kopieren« unter »Aktionen«.

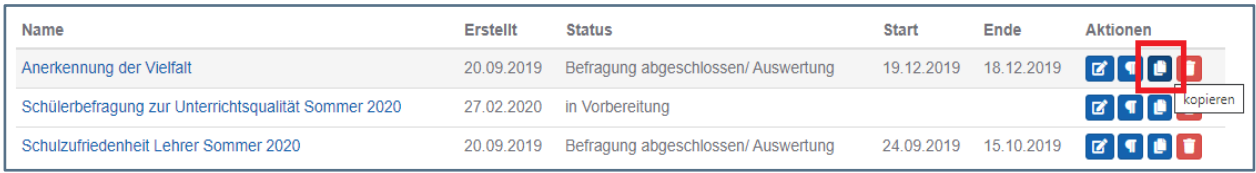

Daraufhin wird eine Kopie der Befragung erzeugt, welche den Namen »Kopie von [Name der Befragung]« erhält.

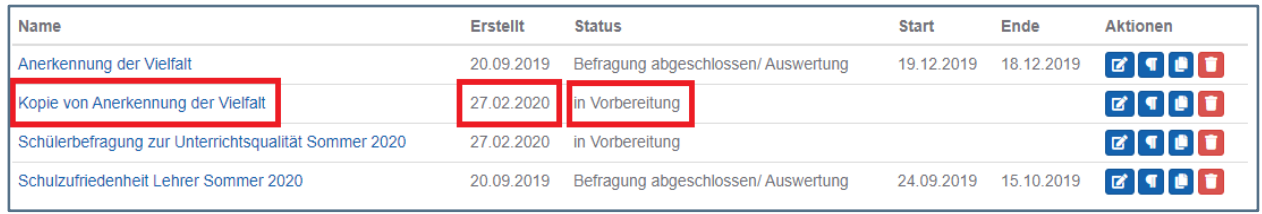

Die neu erstellte Befragung befindet sich im Status »in Vorbereitung« und enthält alle Fragen der kopierten Befragung.

#### <span id="page-9-1"></span>**2.6 Befragung teilen**

Die Funktion »Befragung teilen« erlaubt Ihnen, Ihre Befragungen anderen SIEVAS-Nutzern zur Verfügung zu stellen. Es handelt sich hier um die Weitergabe einer Kopie Ihres Fragebogens inkl. Namen und Einleitungstext Ihrer Befragung über einen Link, der per E-Mail versendet wird. Ihre Auswertungsergebnisse werden nicht weitergeben. Sie bestimmen den Empfänger, mit dem Sie Ihre Befragung teilen wollen.

Wählen Sie dazu in der Spalte »Aktionen« den Button »teilen«.

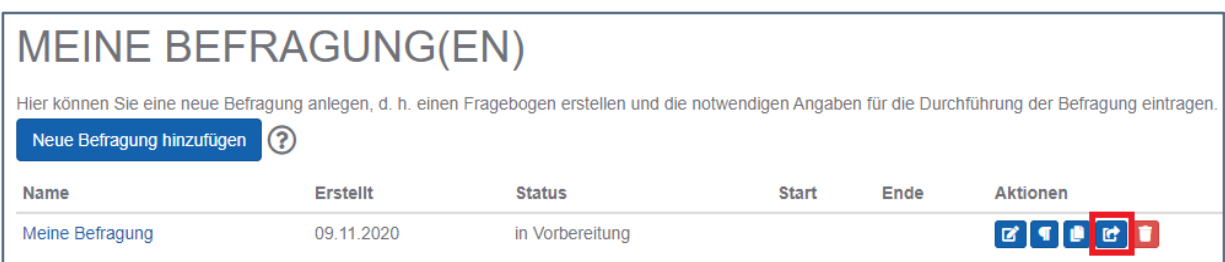

In der anschließenden Eingabemaske können Sie folgende Angaben tätigen:

- ❙ E-Mail-Adresse des Empfängers eintragen
- ❙ E-Mail-Betreff formulieren und bearbeiten
- ❙ E-Mail-Text formulieren und bearbeiten

**Beachten Sie: Ihre Befragung können Sie nur mit einem Nutzer teilen und seine E-Mail-Adresse im Eingabefeld des Empfängers eintragen. Um die Befragung mit weiteren Nutzern zu teilen, müssen Sie den Vorgang wiederholen.**

Nach vollständiger Eingabe prüfen Sie Ihre Angaben. Danach klicken Sie den Button

**C** Befragung teilen . Daraufhin erhalten Sie eine Bestätigung, dass Ihre Befragung erfolgreich

geteilt wurde.

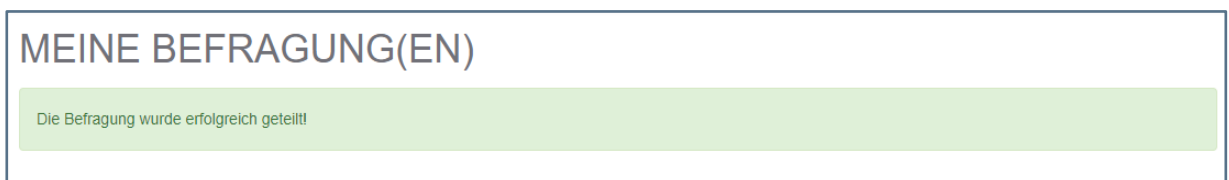

Der Empfänger kann Ihre zugesendete E-Mail in seinem E-Mail-Account öffnen. Darin findet er einen Link, den er anklicken muss, um die geteilte Befragung anzunehmen. Danach wird der Empfänger aufgefordert, sich bei www.sievas.de einzuloggen.

**Beachten Sie: Der Link ist maximal 30 Tage gültig. Danach ist er inaktiv.**

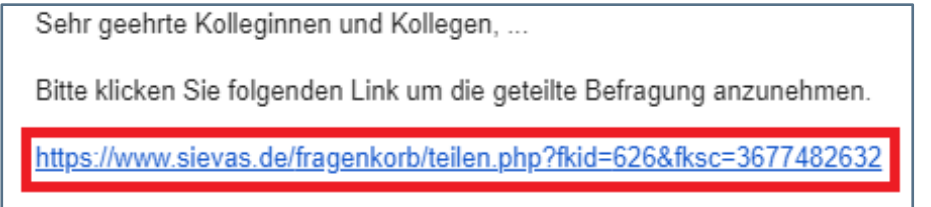

Nach Anklicken des Links wird automatisch die Kopie der Befragung in die Übersicht "Meine Befragung(en)" des Empfängers importiert.

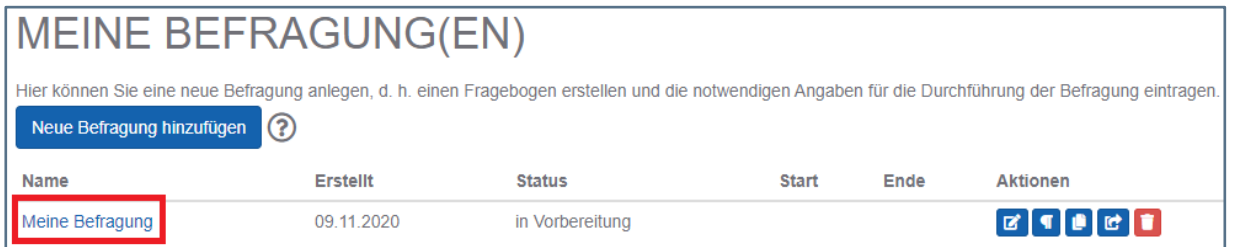

Der Empfänger erhält bei erfolgreichem Importieren der Befragung eine Bestätigung.

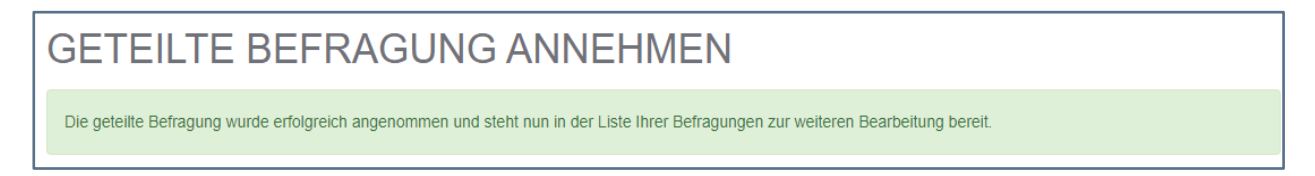

Nun kann der Empfänger die Kopie der Befragung nach Belieben bearbeiten.

## <span id="page-11-0"></span>**3 Befragung vorbereiten**

Zur Vorbereitung einer Befragung wird Ihnen folgender Bildschirm angezeigt:

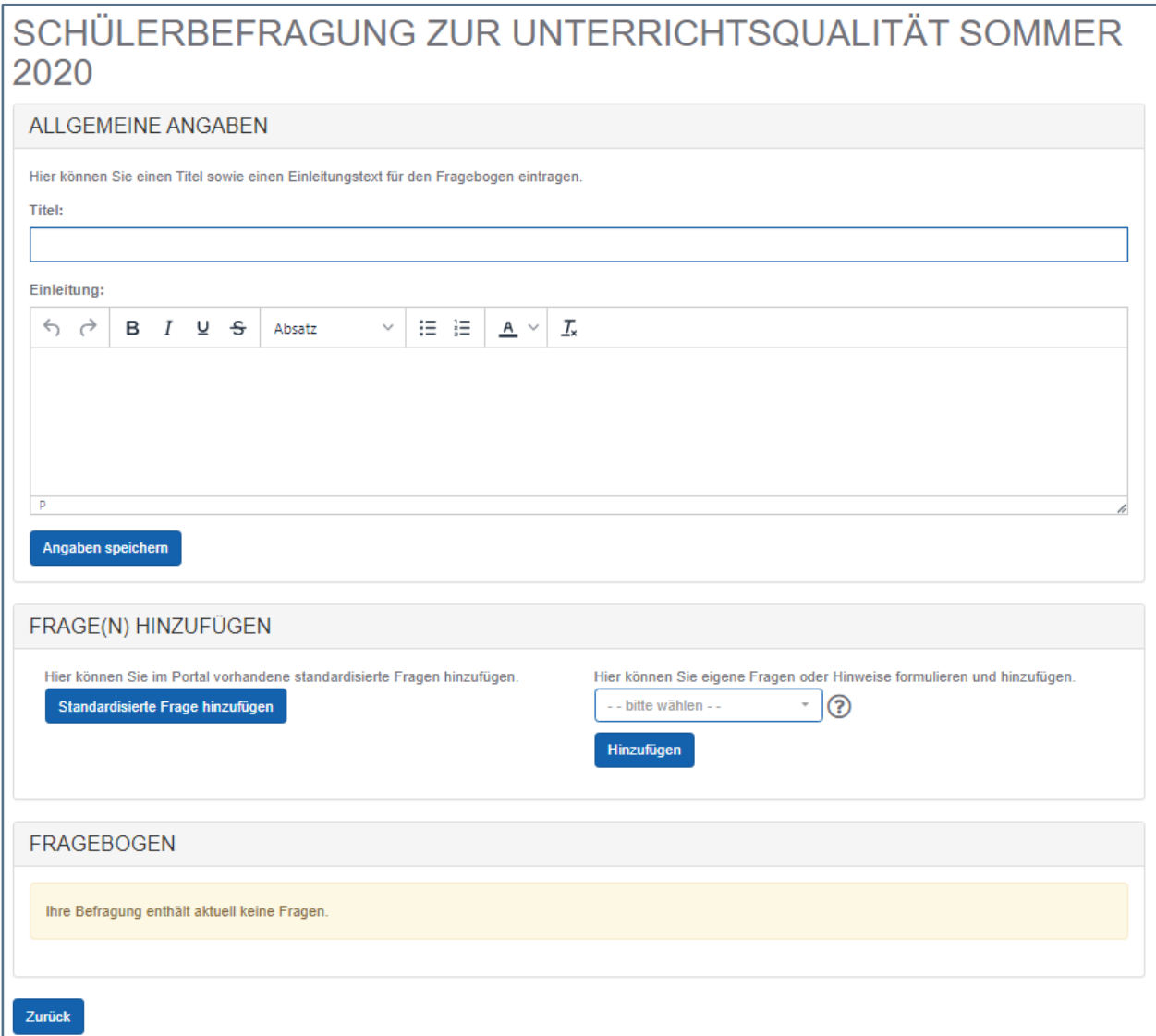

In der Eingabemaske einer Befragung können Sie folgende Aktionen durchführen:

- den Titel des Fragebogens zur Veröffentlichung formulieren und bearbeiten
- ❙ den Einleitungstext der Befragung formulieren und bearbeiten
- ❙ standardisierte Fragen aus SIEVAS-Vorlagen hinzufügen
- ❙ eigene Fragen hinzufügen
- ❙ Fragen löschen oder in der Reihenfolge ändern
- **Ⅰ Fragen modifizieren bzw. anpassen**
- ❙ eine Vorschau des Fragebogens erzeugen
- die Befragung starten

#### <span id="page-12-0"></span>**3.1 Titel und Einleitungstext bearbeiten**

Titel und Einleitungstext werden jedem Teilnehmenden bei Aufruf der Befragung angezeigt. Werden die Befragten per E-Mail um Teilnahme gebeten, werden Titel und Einleitungstext als Bestandteil des E-Mail-Betreffs sowie des E-Mail-Einleitungstextes zur Befragung verwendet.

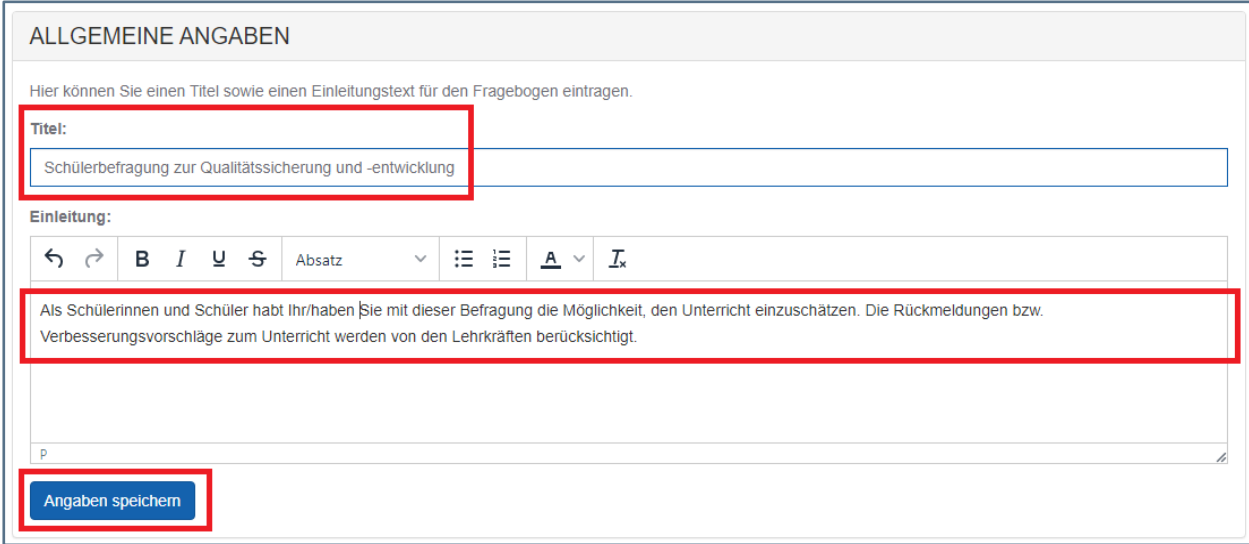

Zur Änderung des Titels und des Einleitungstextes klicken Sie in das betreffende Eingabefeld und notieren den neuen Inhalt. Der Beschreibungstext kann durch Formatierungen wie fett, kursiv, unterstrichen sowie Aufzählungs- und Anführungslisten gestaltet werden. Speichern Sie Ihre Angaben indem Sie den Button »Angaben speichern« klicken, bevor Sie fortfahren, da Ihre Angaben sonst verloren gehen.

#### <span id="page-13-0"></span>**3.2 Fragebogen aus standardisierten SIEVAS-Vorlagen erstellen**

#### <span id="page-13-1"></span>**3.2.1 Standardisierte Fragen hinzufügen**

Zur Erstellung eines Fragebogens können Fragen aus standardisierten Vorlagen im Portal SIEVAS in eine neue oder bereits angelegte Befragung übernommen und bearbeitet werden.

Diese Vorlagen sowie weiterführende Dokumente finden Sie jeweils unten in den Themenbereichen des Portals sowie über die Suche.

Zur Suche gelangen Sie, indem Sie in der Eingabemaske einer Befragung den Button »Standardisierte Frage hinzufügen« oder die Suche unter www.sievas.de nutzen:

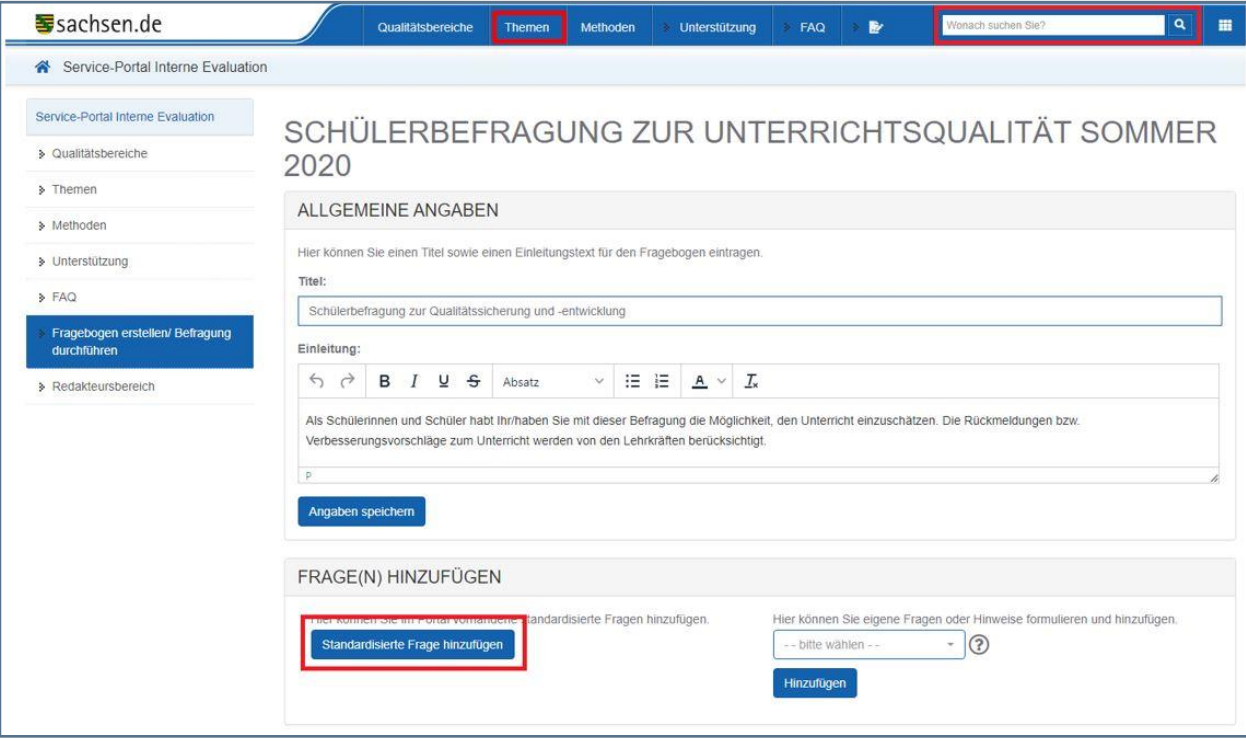

## **Beachten Sie: Wenn Sie die Suche oder Schaltfläche »Standardisierte Frage hinzufügen« oder die Themen im Portal anwählen, verlassen Sie die Eingabemaske Ihrer aktuellen Befragung. Achten Sie darauf, dass Ihre Angaben zuvor gespeichert sind.**

Im Anschluss können Sie zwei verschiedenen Möglichkeiten nutzen, um Fragebogen und Dokumente zu suchen; die Stichwortsuche und die Filtersuche. Diese werden in den nächsten Abschnitten erläutert.

#### <span id="page-14-0"></span>**3.2.1.1 Stichwortsuche nutzen**

Geben Sie in das Suchfeld ein Stichwort/einen Suchbegriff ein, drücken Sie danach die Entertaste oder klicken Sie auf das Lupen-Symbol.

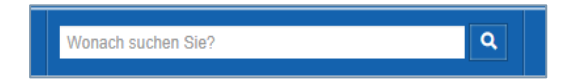

Im Ergebnis der Stichwortsuche erhalten Sie eine Liste von Treffern zum eingegebenen Suchbegriff. Die angezeigten Treffer zeigen Ihnen im Titel und kurzen Anreißertext, ob es sich inhaltlich um das gesuchte Dokument handeln könnte. Zusätzlich zeigt Ihnen die Trefferliste,

- wie viele Downloads zu diesem Dokument hinterlegt sind. Diese sind im Allgemeinen eine Beschreibung in PDF und ein Fragebogen als Word-Datei.
- ob das Dokument eine Vorlage für einen Fragebogen enthält. Zur Erstellung eines Fragebogens sollten Sie vorrangig auf diese Dokumente achten.

**Beachten Sie: Auch Dokumente ohne Fragebogenvorlage können Ihnen wichtige Informationen und Inspiration zur Durchführung Ihrer Befragung geben.**

*Beispiel:* 

*Sie suchen eine Vorlage zur Befragung von Schülerinnen und Schülern an Gymnasien/Oberschulen zur Qualitätssicherung und -entwicklung des Unterrichts. Geben Sie dazu bspw. das Stichwort »Qualität« in das Suchfeld ein.*

Nach einem Klick auf das Lupen-Symbol gelangen Sie in die Filtersuche mit dem eingegebenen Stichwort.

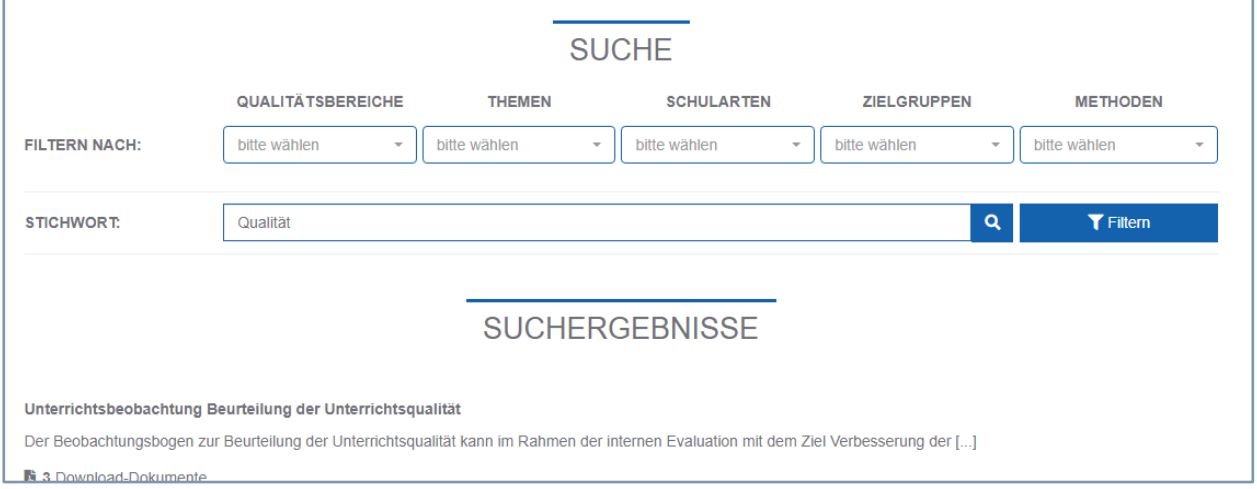

Hier können Sie aus den Suchergebnissen eine passende Vorlage heraussuchen oder durch Filtern das Suchergebnis noch weiter verfeinern.

#### <span id="page-15-0"></span>**3.2.1.2 Filtersuche nutzen**

Am einfachsten nutzen Sie diese Suche durch Eingabe eines Stichwortes. Sobald Sie beginnen ein Stichwort einzugeben, werden Ihnen bereits Vorschläge für passende Begriffe unterbreitet. Geben Sie Ihr Stichwort vollständig ein oder wählen Sie einen vorgeschlagenen Begriff aus.

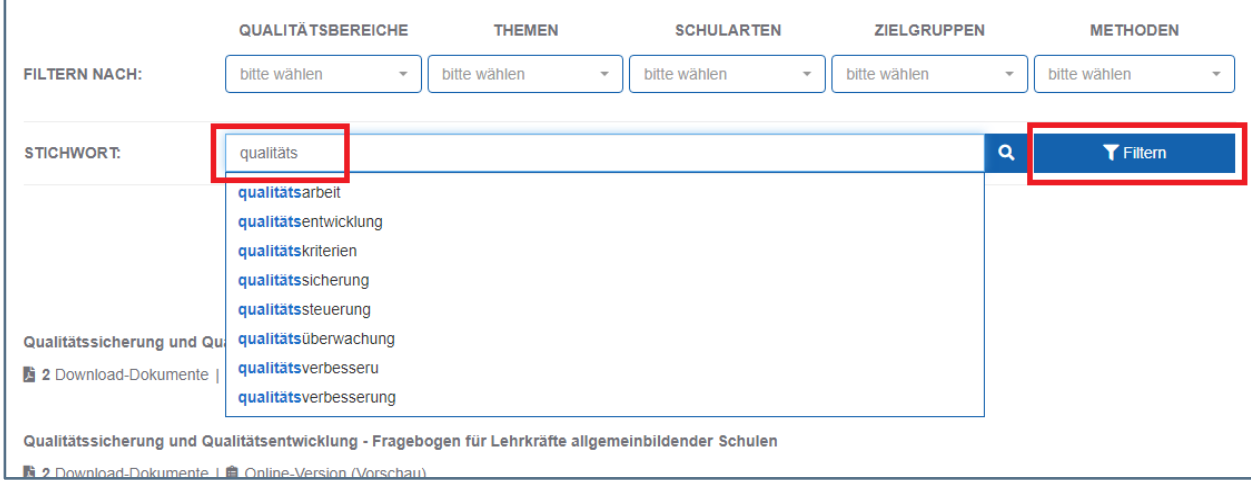

Zur Durchführung einer Suche klicken Sie auf den Button »Filtern«. Danach erscheinen unter der Überschrift »Suchergebnisse« alle passenden Dokumente und Fragebogen.

In vielen Fällen sind in der thematischen Suche, welche Sie unter den Menüpunkten »Themen« oder »Methoden« finden, bereits passende Kategorien ausgewählt.

Die thematische Suche kann Sie über mehrere Schritte zu den von Ihnen gesuchten Dokumenten (und damit Vorlagen für Ihre Befragungen) führen, ohne dass zwingend von Ihnen ein Stichwort eingegeben werden muss. Dazu wählen Sie einen oder mehrere zutreffende Qualitätsbereiche, Themen, Schularten, Zielgruppen für die Befragung oder die von Ihnen gesuchten Methoden aus.

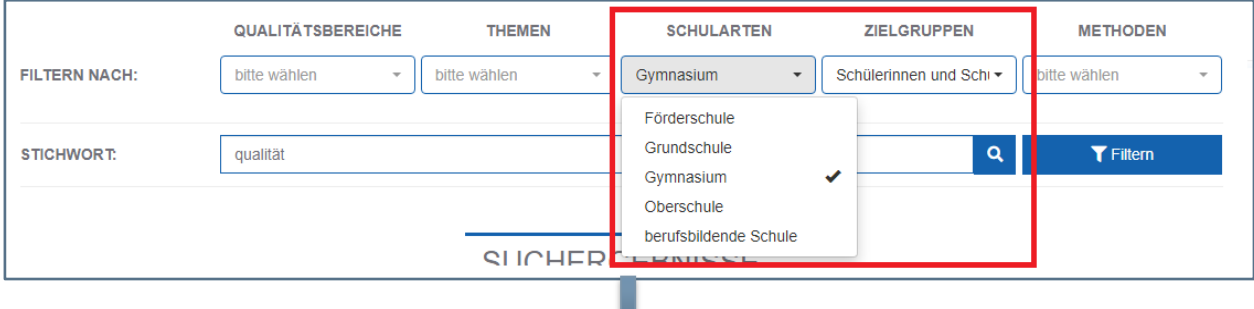

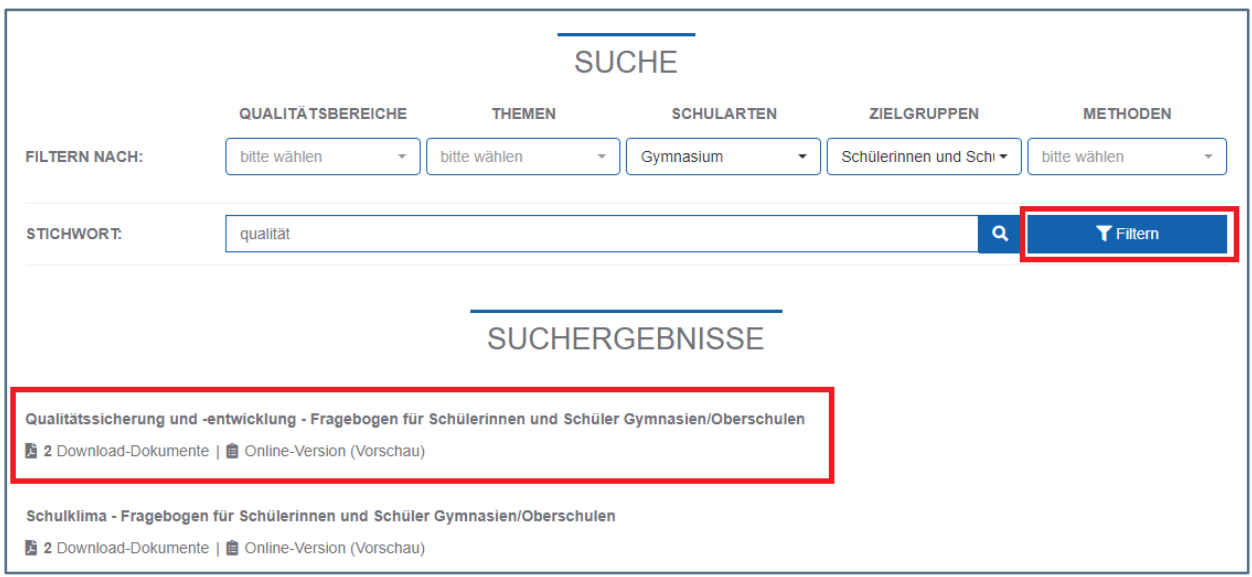

Im Ergebnis der thematischen Suche erhalten Sie eine Liste von Dokumenten zu den von Ihnen gewählten Kategorien.

**Hinweis: Die Trefferliste lässt sich nun noch weiter einschränken oder erweitern, indem Sie Filter hinzufügen oder entfernen.** 

*Beispiel:*

*Möchten Sie die Schülerinnen und Schüler zur Qualität des Unterrichtes spezifisch befragen, können Sie über die Kategorie »Themen« den Schwerpunkt »Unterrichtsqualität« wählen.*

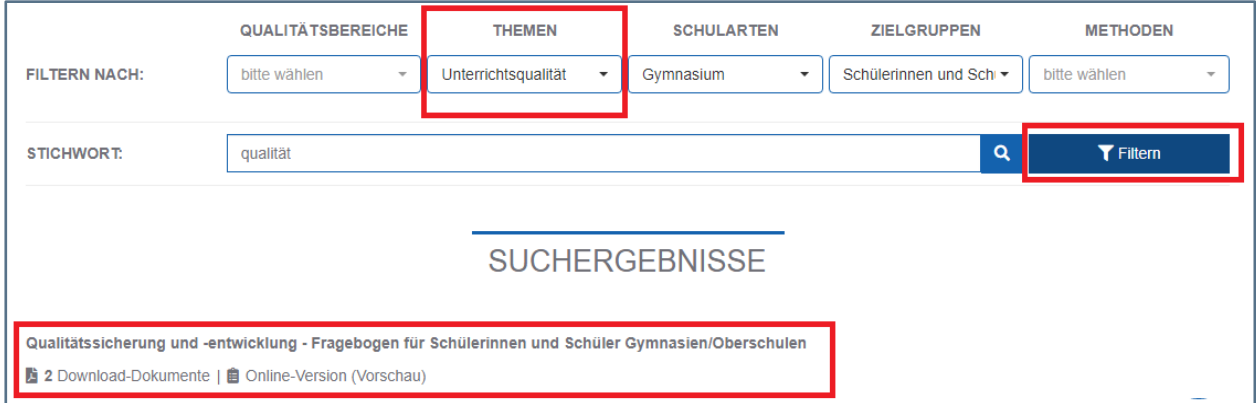

Die Trefferanzahl wird nun minimiert und übersichtlicher. Die angezeigten Treffer beinhalten folgende Angaben, die Sie in der Auswahl des richtigen Dokuments unterstützen:

- Titel des Dokuments mit Angabe des Dokuments, ggf. Zielgruppe und Schulart
- ❙ Anzahl der Download-Dokumente

Diese Auswahl umfasst im Allgemeinen einen Fragebogen (Word-Datei) mit dazugehöriger Beschreibung (PDF) zu den Qualitätsmerkmalen,  $\lambda$  Qualitätskriterien und deren  $\lambda$  Indikatoren, die durch den Fragebogen gemessen werden.

❙ Vorschau der Online-Version des Fragebogens bzw. Dokuments

**Hinweis: Beachten Sie auch Dokumente wie Beobachtungsbogen, Interviewleitfäden etc. Auch diese können Ihnen wichtige Informationen und Inspiration für Ihre Befragung geben.**

#### <span id="page-17-0"></span>**3.2.1.3 Vorschau eines Online-Fragebogens**

Mit Klick auf den Button »Online-Version (Vorschau)« wird Ihnen der Online-Fragebogen so angezeigt, wie die Befragten diesen sehen würden.

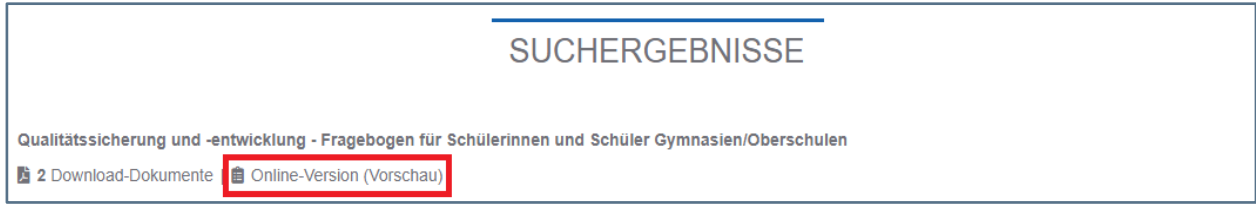

Die Vorschau dient Ihnen zur Information über den Inhalt des Fragebogens. Hier können Sie keine Bearbeitungen vornehmen und speichern.

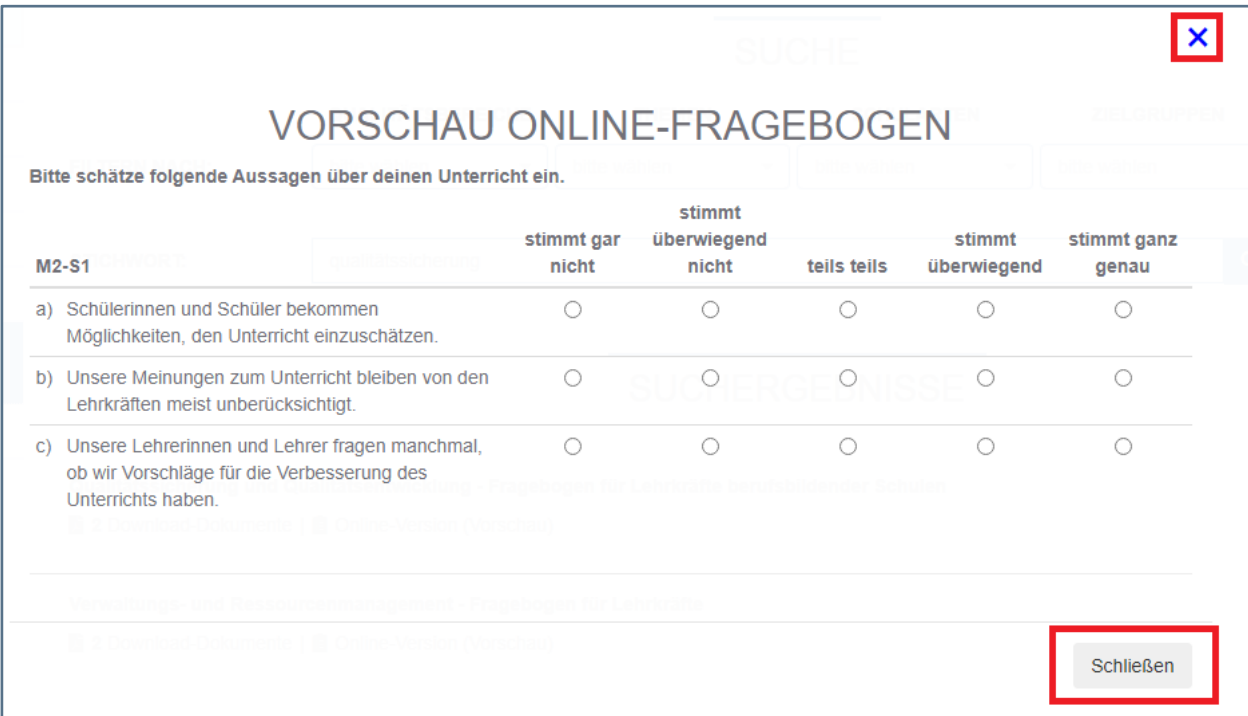

#### <span id="page-17-1"></span>**3.2.1.4 Online-Fragebogen zu einer Befragung hinzufügen**

Klicken Sie auf den Titel des zutreffenden Fragebogens bzw. Dokumentes in der Trefferliste.

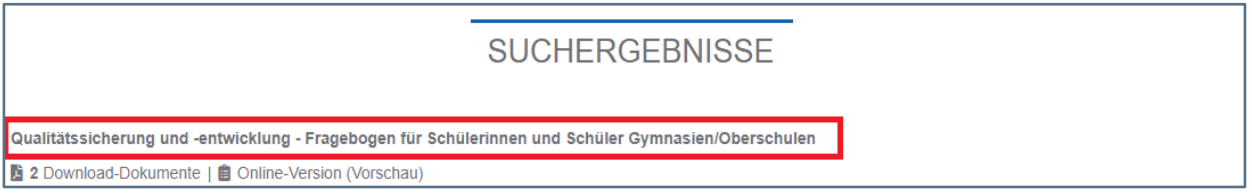

Folgende Detaildarstellung wird Ihnen angezeigt:

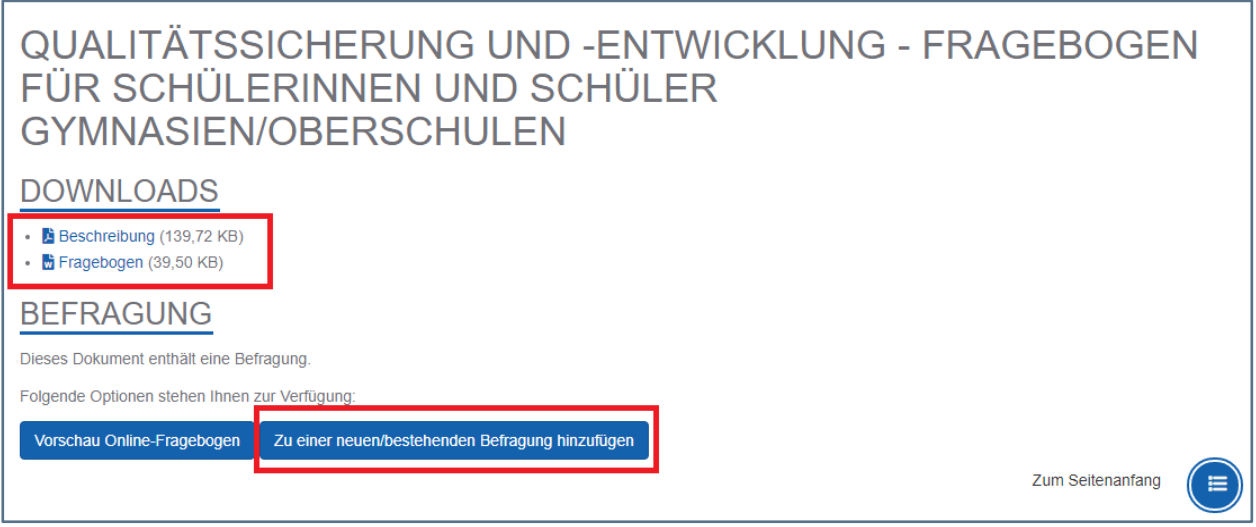

Um den gewählten Online-Fragenbogen als Vorlage in eine Befragung zu übernehmen, klicken Sie auf den Button »Zu einer neuen/bestehenden Befragung hinzufügen«.

Im darauf folgenden Bildschirm erscheint die Übersicht Ihrer bisherigen angelegten Befragungen. Sie bestimmen, zu welcher Befragung der Fragebogen hinzugefügt werden soll. Klicken Sie auf den entsprechenden Button »Zu dieser Befragung hinzufügen«.

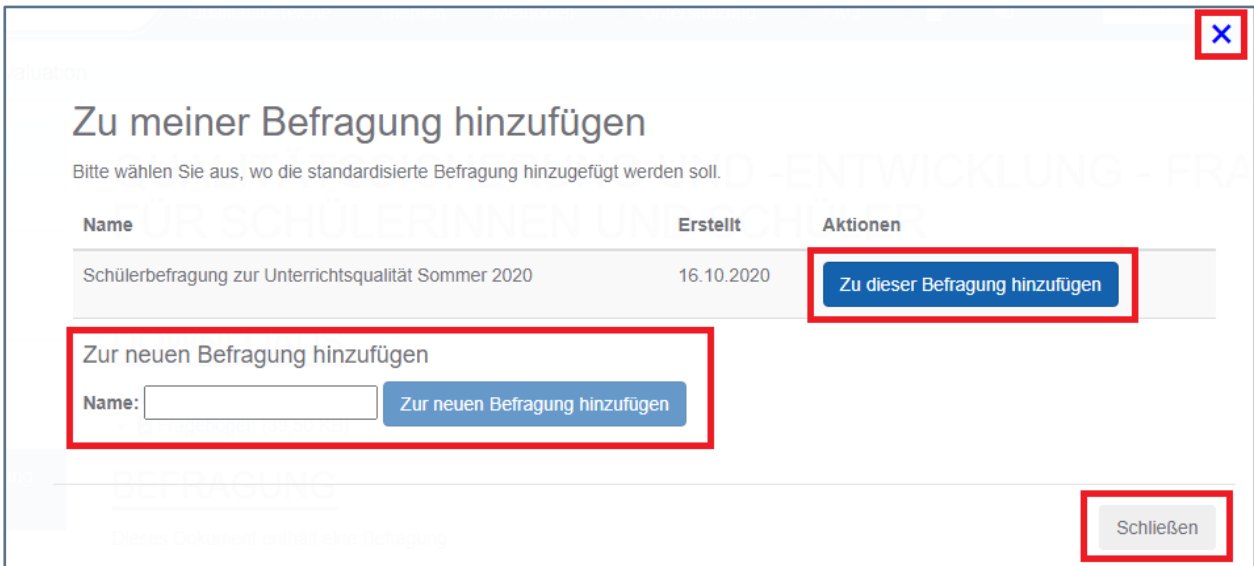

Alternativ können Sie an dieser Stelle eine neue Befragung anlegen. Dazu vergeben Sie unter dem Punkt »Zur neuen Befragung hinzufügen« den Namen der neuen Befragung und klicken auf den Button »Neu erstellen und dort hinzufügen«.

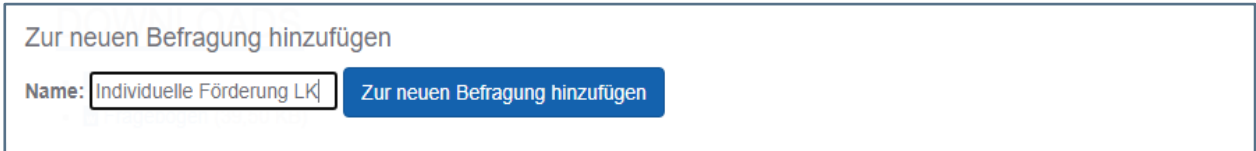

Im Ergebnis befindet sich der Fragebogen in einer neuen Befragung.

**Hinweis: Das Anlegen einer neuen Befragung ist erst dann möglich, wenn Sie einen Namen für die Befragung eingetragen haben.**

Sie können nun fortsetzen.

Nach abschließendem Hinzufügen des ausgewählten Fragebogens erhalten Sie eine Erfolgsmeldung. Sie können den Bildschirm schließen oder in die Bearbeitungsmaske Ihrer Befragung wechseln.

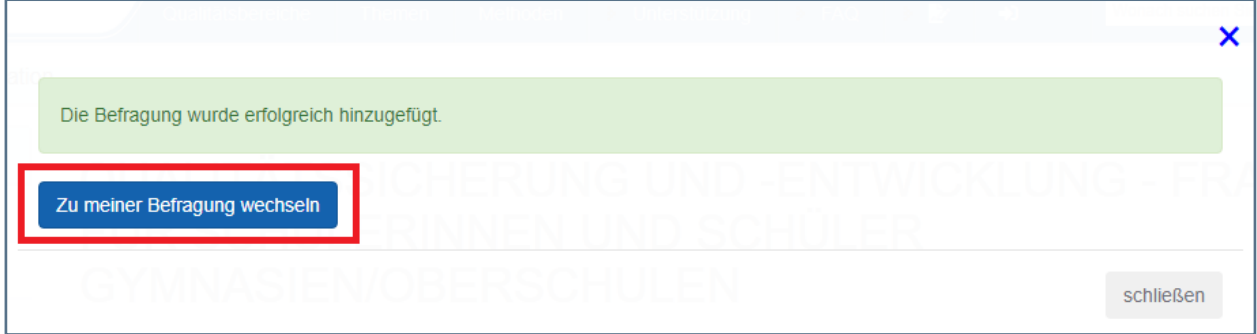

Möchten Sie mehrere standardisierte Fragebogen in einer Befragung zusammenzufassen, wählen Sie über die Filtersuche oder die Stichwortsuche weitere Online-Fragebogen für Ihre Befragung aus. Diese können Sie wie oben beschrieben zu Ihrer Befragung hinzufügen.

#### <span id="page-19-0"></span>**3.3 Fragebogen mit eigenen Fragen erstellen**

Für die Erstellung eines Fragebogens stehen verschiedene Fragentypen zur Verfügung. Sie unterscheiden sich nach Einfluss auf die Art der Fragestellung sowie dessen Auswertung.

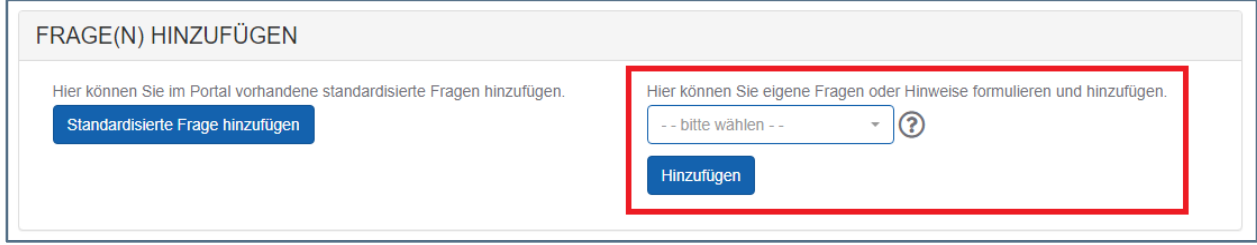

Es ist empfehlenswert, sich vorher zu den angebotenen Fragentypen und Elementen zur Gestaltung eines Fragebogens zu informieren.

Unter  $\odot$  finden Sie Beschreibungen mit Beispielen zu den jeweiligen Fragentypen und Elementen.

## <span id="page-19-1"></span>**3.3.1 Eigene Fragen hinzufügen**

Wählen Sie unter dem Abschnitt »FRAGE(N) HINZUFÜGEN« den Typ der Frage (hier z. B. Textfeld mehrzeilig) und klicken auf den Button »Hinzufügen«.

**Beachten Sie: Der Typ wird bei Hinzufügen der Frage definiert und kann später nicht mehr verändert werden.**

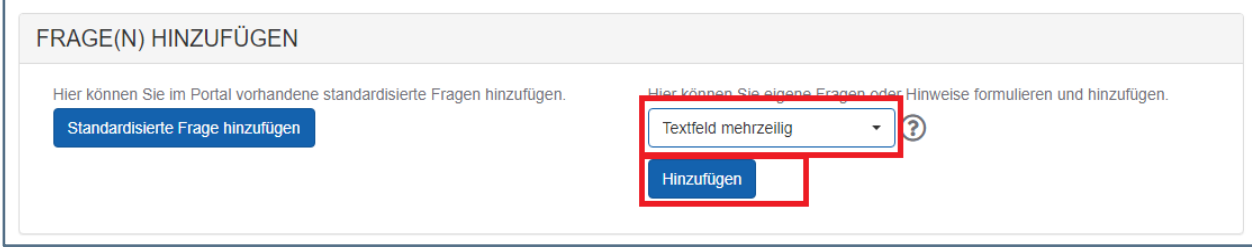

Bei erfolgreichem Abschluss sehen Sie Ihre hinzugefügte Frage an letzter Position in der Übersicht der Fragen, die Sie nun bearbeiten können.

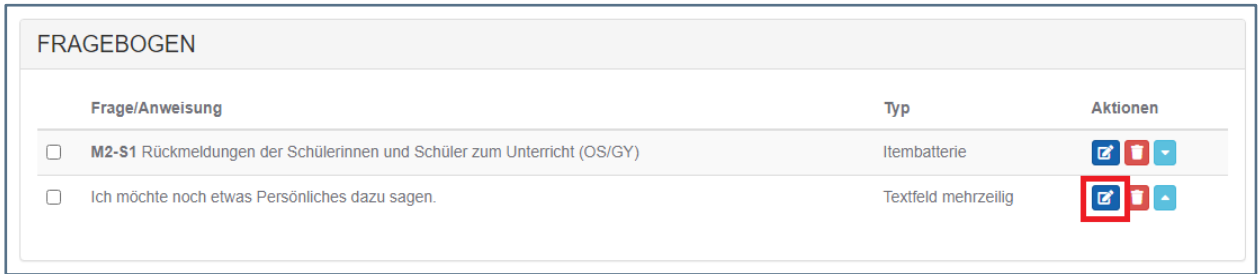

Im folgenden Abschnitt werden die Bearbeitungen der Fragen näher erläutert.

#### <span id="page-20-0"></span>**3.3.1.1 Checkbox**

Fragen des Typs Checkbox sind Fragen bzw. Angaben, welche von den Befragten mit Hilfe eines Häkchenfeldes vor der Frage bestätigt oder nicht bestätigt werden können. Setzt der Nutzer ein Häkchen, gilt die Frage bzw. Angabe als bestätigt, setzt er kein Häkchen, gilt die Frage als nicht bestätigt.

*Beispiele*:

- ❙ »*Ja, unser Schulhof muss schöner werden.*«
- ❙ »*Nein, unser Schulhof ist bereits schön.*«

#### **Vorgehen:**

Für jede Checkbox können folgende Angaben formuliert werden:

- **■** Eingangsbedingung
- ❙ Frage
- **Ⅰ Hinweistext**

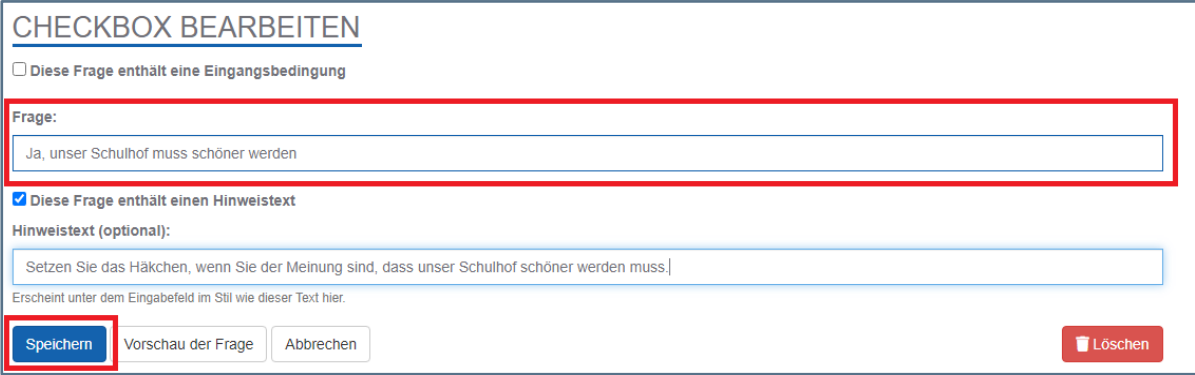

Tragen Sie die eigentliche Frage bzw. Aussage, der der Befragte zustimmen kann, in das Feld »Frage« ein. Optional können eine Eingangsbedingung und ein Hinweistext ergänzt werden.

*Beispiel für Eingangsbedingung:*

❙ *Sie gehören zum Lehrerkollegium der Schule.* 

*Erst wenn der Befragte dieser Bedingung zustimmt, erscheint die Checkbox mit der eigentlichen Frage bzw. Aussage.*

#### <span id="page-21-0"></span>**3.3.1.2 Itembatterie**

Eine Itembatterie besteht aus mehreren Einzelaussagen bzw. -fragen (= Items) mit einer identischen Antwortskala. Die Befragten können zu jeder Aussage bzw. Frage nur genau eine Antwortoption auswählen.

#### **Standardisierte und individuelle Itembatterien**

Bei den Fragebogen aus SIEVAS handelt es sich um standardisierte  $\lambda$  Itembatterien, für die eine  $\lambda$  Mittelwertberechnung mit grafischer Darstellung in der Auswertung möglich ist.

Sie können alle standardisierten Itembatterien bearbeiten, indem Sie ein oder mehrere  $\lambda$  Items einfügen, umformulieren oder entfernen sowie die ganze Itembatterie hinzufügen oder löschen. Klicken Sie in die Übersicht Ihrer Fragen im Fragebogen und wählen Sie dann je nach Bedarf Ihre Aktion aus.

Bei Änderungen einzelner Items klicken Sie den Button »Bearbeiten« für die entsprechende Itembatterie. Danach gelangen Sie in die Bearbeitungsmaske der Itembatterie und können Ihre Änderungen vornehmen, wie unten auf den nächsten Seiten beschrieben.

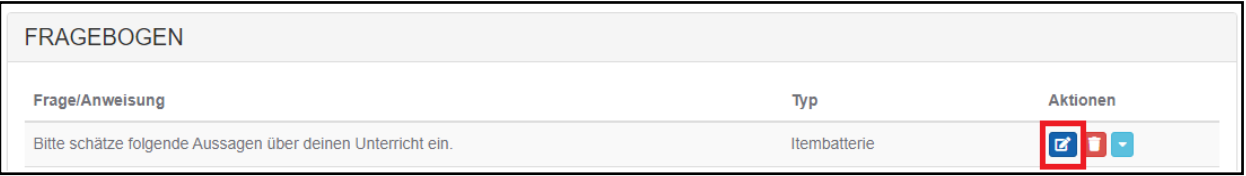

Sobald eine standardisierte Itembatterie bearbeitet oder eine neue, individuelle Itembatterie angelegt wird, stehen Ihnen bis auf die Mittelwertberechnung alle anderen Auswertungen zur Verfügung.

**Hinweis: Eine Mittelwertberechnung über alle Fragen der Itembatterie setzt ein spezifisches methodisches Vorgehen bei der Fragestellung voraus, welches mit Änderung der Itembatterie nicht mehr gewährleistet werden kann. Aus wissenschaftlicher Sicht ist die Validität der Itembatterie nicht mehr gegeben.**

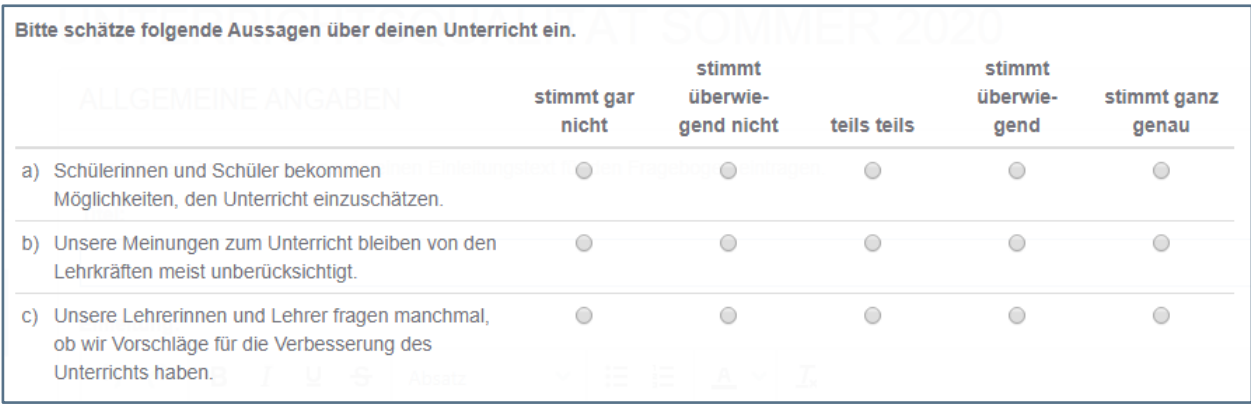

#### **Vorgehen:**

Für jede Itembatterie können folgende Angaben vorgenommen werden:

- **■** Eingangsbedingung
- ❙ Frage/Anweisung
- **■** Frageeinleitung Itembatterie
- ❙ Spaltenwerte
- ❙ Zeilenwerte

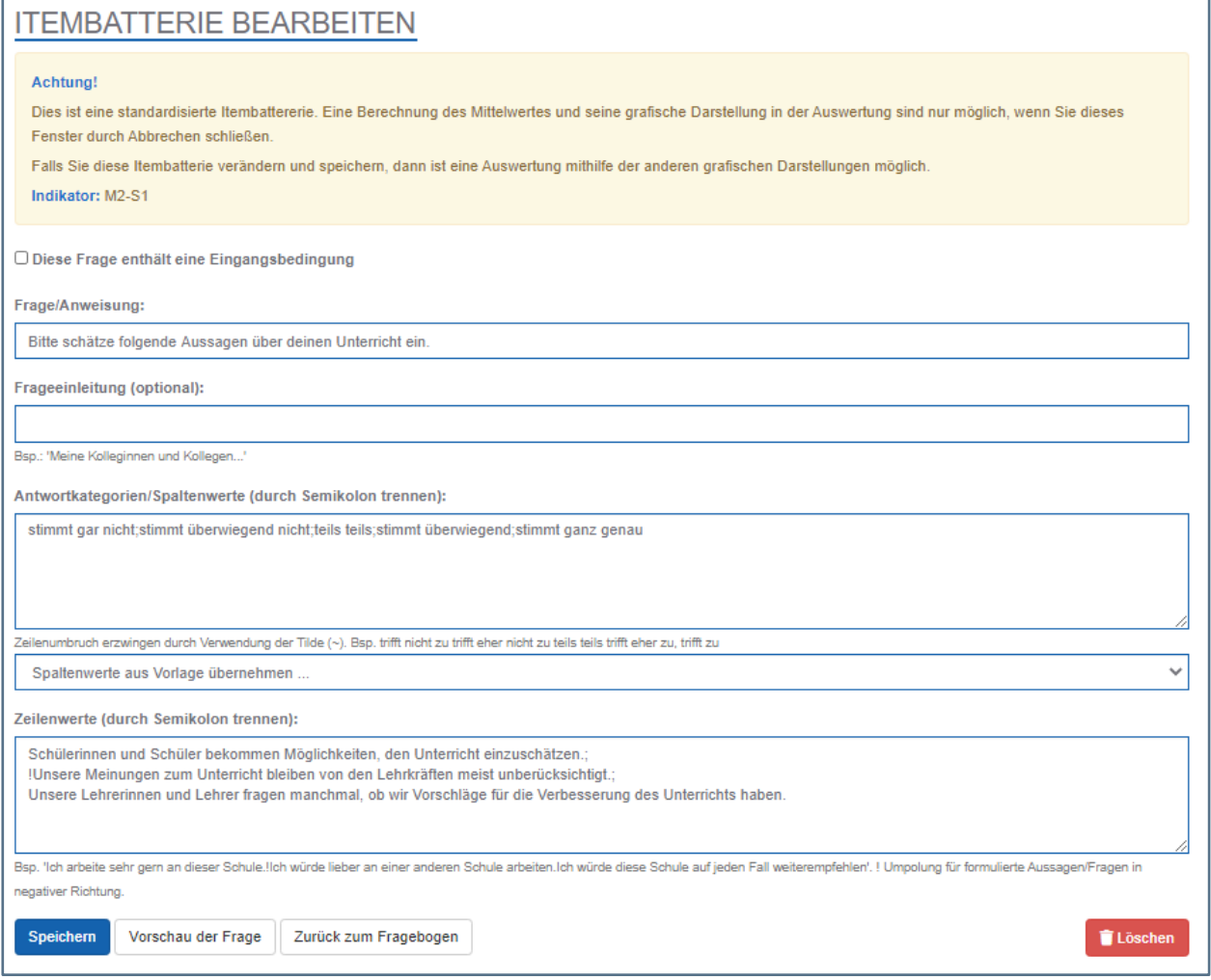

#### **Frage/Anweisung**

Die Frage/Anweisung erscheint über der Itembatterie und stellt einen optionalen zusätzlichen Hinweistext dar, der die Frage, Aussage oder auch einen Fachbegriff näher erläutert oder den befragten Personen eine Anweisung vorgibt.

*Beispiel:* 

*»Im Folgenden geht es um die an der Schule angebotenen Schulveranstaltungen. Hiermit sind etwa Schulfeste, Einschulungs-/Absolventenfeiern oder Sportwettkämpfe mit anderen Schulen gemeint. Schätze folgende Aussagen ein.«*

#### **Frageeinleitung**

Die Frageeinleitung zu einer Itemfrage kann genutzt werden, wenn der Beginn für jede Einzelfrage/-aussage in der Itembatterie identisch lautet. Dies erhöht die Lesbarkeit der Itembatterie und ist zeitsparender.

*Beispiele:* 

- ❙ *»Meine Kolleginnen/Kollegen sind …«*
- ❙ *»Manchmal gebe ich meinen Schülerinnen und Schülern …«*

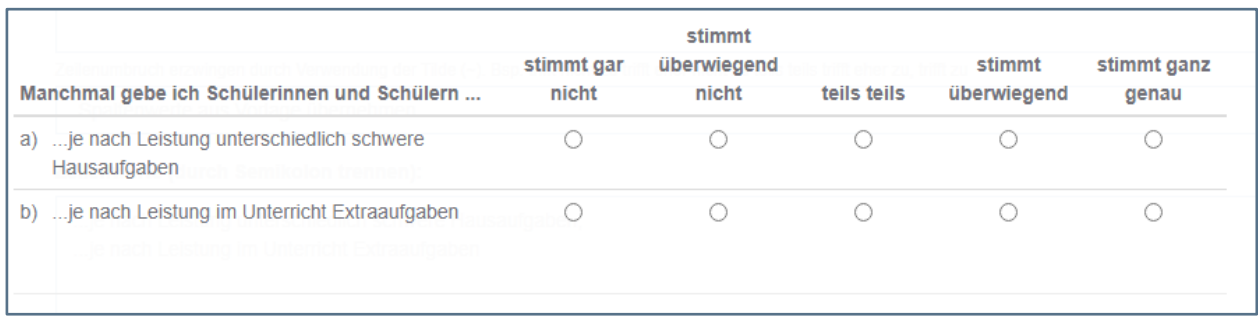

#### **Spaltenwerte**

Die Spaltenwerte beinhalten mit Semikolon getrennte Ausprägungsgrade bzw. Skalen, die als Antwortoptionen jeweils für alle Einzelfragen/-aussagen der Itembatterie gelten. Der Befragte kann jeweils eine zutreffende Antwortoption anklicken.

**Beachten Sie: Die Antwortskalen sollten von negativ zu positiv ausgerichtet sein, d. h. mit einer Verneinung bzw. negativen Ausrichtung der Frage beginnen (z. B. »stimmt gar nicht«) über mehrere Stufen zu einer Bejahung bzw. positiven Ausrichtung der Frage (z. B. »stimmt ganz genau«) verlaufen.**

Aus weiteren voreingestellten  $\nabla$  Antwortskalen können Sie wählen:

- ❙ nein/ja
- ❙ nie/selten/gelegentlich/oft
- ❙ *trifft nicht zu/trifft eher nicht zu/trifft eher zu/trifft zu*
- ❙ *gar nicht zufrieden/nicht zufrieden/eher nicht zufrieden/eher zufrieden/zufrieden/sehr zufrieden*

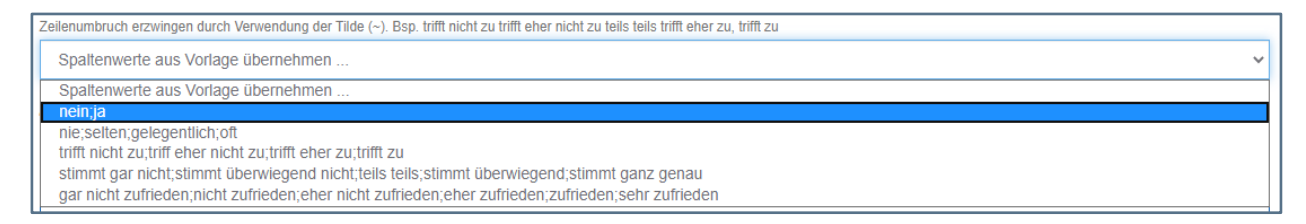

**Hinweis: Sie können auch eigene Antwortskalen formulieren oder die Skalen aus den Vorlagen verändern.** 

#### **Zeilenwerte**

Die Zeilenwerte beinhalten mit einem Semikolon getrennte Einzelfragen/-aussagen (sog. Items) in einer Itembatterie für einen  $\bar{\nu}$  Indikator, der gemessen werden soll.

*Beispiel:*

*Einzelaussagen zur individuellen Förderung von Schülerinnen und Schülern wie »... je nach Leistung unterschiedlich schwere Hausaufgaben« und »...je nach Leistung im Unterricht Extraaufgaben« tragen Sie in das Eingabefeld Zeilenwerte ein.*

*Beachten Sie: Die Anzahl der Einzelfragen/-aussagen sollte übersichtlich sein. Empfehlenswert sind fünf bis sechs, maximal acht Items pro Itembatterie, damit die grafische Auswertung (z. B. Balkendiagramme) gut erkennbar bleibt.* 

#### <span id="page-24-0"></span>**3.3.1.3 Ein- und Mehrfachauswahl**

Einfachauswahl sind Fragen, die vorgegebene Werte oder Aussagen als Antwort anbieten. Die Befragten können nur eine von den angegebenen Antwortoptionen auswählen.

Eine Mehrfachauswahl ermöglicht den Befragten, eine oder mehrere vorgegebene Aussagen als Antwort anzuklicken. Dazu werden alle von Ihnen eingerichteten Antwortoptionen jeweils mit einem Häkchenfeld zur Auswahl angezeigt.

*Beispiele:*

- ❙ *»Was ist aus Ihrer Sicht im Schulhof verbesserungswürdig?« Antwortoptionen: »Sitzmöglichkeiten, Mülltrennung, Fahrradstellplätze, mehr Grün«*
- ❙ *»Ich nutze für meinen Schulweg folgende Verkehrsmittel:« Antwortoptionen: »Fahrrad, Bus, Straßenbahn, S-Bahn, Zug, zu Fuß, andere«*

#### **Vorgehen:**

Tragen Sie die eigentliche Frage dazu in das Feld »Frage« ein.

Die möglichen Antwortoptionen werden im Eingabefeld »Auswahlmöglichkeiten« mit Semikolon getrennt eingetragen.

#### **Hinweis: Während Ihrer Eingabe werden unter dem Eingabefeld die Antwortoptionen automatisch erkannt und als Blöcke dargestellt.**

*Anzeige auf dem Bildschirm:*

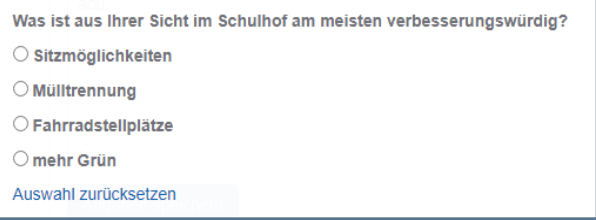

#### <span id="page-24-1"></span>**3.3.1.4 Ganzzahl**

Ganzzahl erfragt einen ganzzahligen Wert, für den Sie einen Minimalwert und einen Maximalwert definieren können. Achten Sie darauf, dass auch negative Zahlen eingegeben werden können.

#### *Beispiele:*

- ❙ »*Geben Sie bitte Ihr Geburtsjahr an.«*
- ❙ »*Wie viele Stunden nutzt du digitale Medien für Hausaufgaben?«*
- ❙ *»Ab welcher Temperatur (°C) sollte im Winter der Schulhof gesperrt werden?«*

#### **Vorgehen:**

Tragen Sie Ihre Frage/Aussage in das Feld »Frage« ein. Bestimmen Sie einen Minimal- und Maximalwert und geben Sie Ihre Werte in die dafür vorgesehenen Felder ein. Dieser Zahlenbereich sollte mögliche Angaben der Befragten realistisch widerspiegeln. Existiert kein Maximum für die Frage, tragen Sie im Feld »Maximum« bitte den Wert 0 ein.

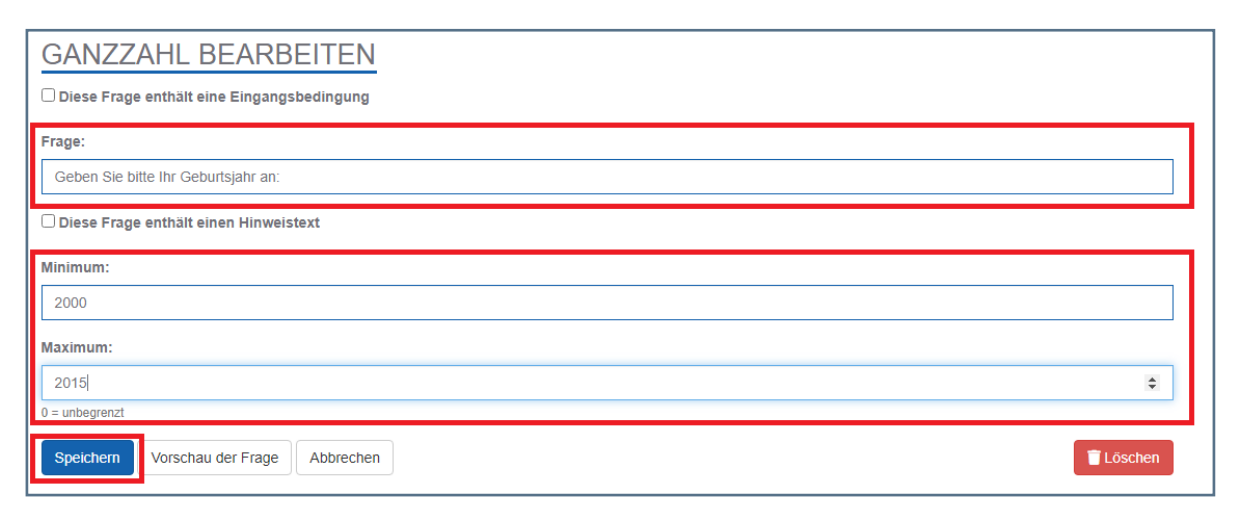

*Beachten Sie: Die Angabe eines Minimal- und Maximalwertes sollte der Plausibilitätskontrolle und damit dem Schutz vor groben Verfälschungen der Auswertung dienen. Tragen Sie bei der Frage nach dem Geburtsjahr, z. B. als Minimum »1940« und als Maximum »2013« ein, um offensichtliche Fehleingaben wie z. B. »76« zu vermeiden.*

#### <span id="page-25-0"></span>**3.3.1.5 Hinweisfeld**

Das Hinweisfeld dient zur Einblendung eines Hinweistextes und unterstützt die Befragten. Dieser Text kann z. B. durch Textauszeichnungen wie fett, kursiv und unterstrichen sowie Aufzählungs- und Anführungslisten formatiert werden, um auf wichtige Informationen hinzuweisen.

Hinweisfelder sollen der Strukturierung der Fragen bzw. des Fragebogens dienen und können u. a. Einleitungstexte für verschiedene Abschnitte einer Befragung darstellen.

#### *Beispiele:*

- ❙ »*Der Fragebogen besteht aus zwei Bereichen. Der erste Bereich bezieht sich auf deine Leistungen vor der Teilnahme am Förderunterricht und der zweite auf deine Leistungen seit der Teilnahme am Förderunterricht*.*«*
- ❙ »*Folgende Fragen beziehen sich nur auf Schülerinnen und Schüler der Sekundarstufe II.«*
- ❙ »*Bitte klicke maximal drei Auswahlmöglichkeiten an.«*

#### **Vorgehen:**

Zur Bearbeitung des Hinweisfeldes tragen Sie in das Feld »Hinweistext« bitte den betreffenden Text ein und klicken Sie auf »Speichern*«*.

#### <span id="page-26-0"></span>**3.3.1.6 Einzeilige Textfelder**

Dieses Textfeld dient dazu, dass die Befragten kurze Antworten auf Fragen eintragen können. Diese Textzeile kann durch Festlegung einer Mindest- und Maximallänge begrenzt werden, um Länge und Umfang der Antworten überschaubar zu halten. Die Antworten der Befragten werden nicht grafisch ausgewertet, sondern alle gebündelt untereinander aufgelistet.

*Beispiele:*

- ❙ »*Welches Motto schlägst du zum nächsten Schulsommerfest vor?«*
- ❙ »*Meine kurze Anmerkung zur vorherigen Frage: […]«*

#### **Vorgehen:**

Tragen Sie Ihre Frage in das Feld »Frage« ein. Tragen Sie unter »Mindestlänge« die Anzahl der mindestens einzutragenden Zeichen sowie unter »Maximallänge« die Anzahl der maximal einzutragenden Zeichen ein.

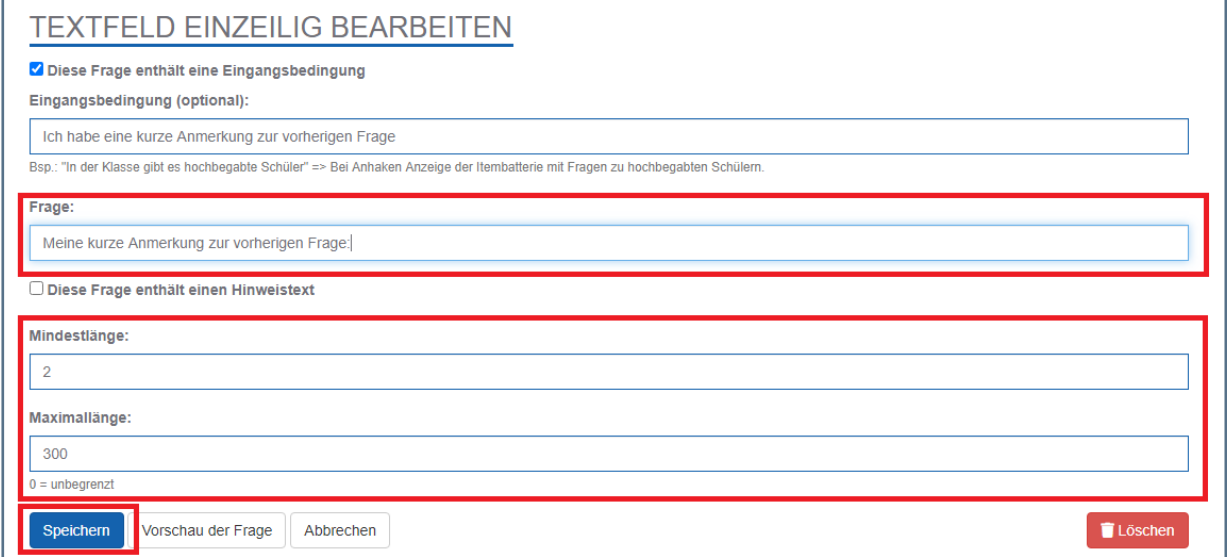

**Beachten Sie: Die Angabe einer Mindest- und Maximallänge sollte der Plausibilitätskontrolle dienen. Tragen Sie bei der Frage nach dem Vorschlag zur Benennung des nächsten Schulsommerfestes bspw. als Mindestlänge 0 ein, d. h. es muss kein Vorschlag angegeben werden und als Maximallänge 30 ein, um die Eingabe unpassend langer Texte an dieser Stelle zu verhindern. Existiert keine Textlängenbeschränkung, tragen Sie im Feld »Maximallänge« bitte den Wert 0 ein.**

#### <span id="page-26-1"></span>**3.3.1.7 Mehrzeilige Textfelder**

Dieses Textfeld dient den Befragten dazu, umfänglich auf eine Frage zu antworten. Die Länge der Antworten ist beliebig. Die Antworten der Befragten werden nicht grafisch ausgewertet, sondern alle gebündelt untereinander aufgelistet.

#### *Beispiele:*

❙ »*Wie könnte die Unterrichtsqualität deiner Meinung nach verbessert werden?«*

Diese kann auch als Aufforderung formuliert werden.

❙ »*Deine Meinung ist uns wichtig: Bitte trage deine Vorschläge zur Verbesserung der Unterrichtsqualität im folgenden Textfeld ein.«*

#### **Vorgehen:**

Nach Klicken auf den Button  $\mathbf{Z}$  erscheint folgende Bearbeitungsmaske:

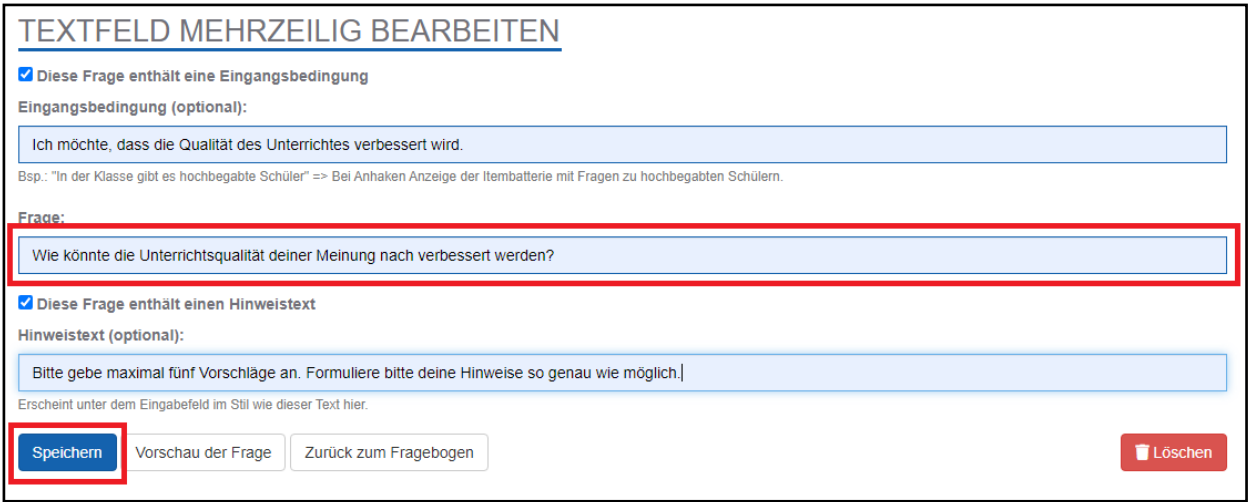

Sie können optional eine Eingangsbedingung festlegen und einen Hinweistext formulieren. Klickt der Befragte die Eingangsbedingung an, wird ihm eine Frage angezeigt, die er im Textfeld frei beantworten kann. Der Hinweistext kann die Frage präzisieren oder ergänzen. Weitere Ausführungen dazu finden Sie im Punkt **3.4 Zusätzliche Gestaltungselemente**. Die eigentliche Frage muss im Eingabefeld formuliert werden.

**Hinweis: Eine Änderung Ihres Fragenbogens nach bereits gestarteter oder abgeschlossener Befragung ist nicht möglich, da sonst keine valide Auswertung der Daten aus Ihrer Befragung mehr möglich ist.**

#### <span id="page-27-0"></span>**3.4 Zusätzliche Gestaltungselemente nutzen**

Für alle Fragetypen können eine Eingangsbedingung und ein Hinweistext ergänzt werden.

#### <span id="page-27-1"></span>**3.4.1 Eingangsbedingung (optional)**

Eine Eingangsbedingung erfordert, dass die Befragten dieser durch Anklicken zustimmen. Erst dann wird die daran gekoppelte Frage angezeigt.

Typische Anwendungsfälle für Eingangsbedingungen liegen vor, wenn die damit verbundene Fragestellung nicht auf alle Befragten zutrifft.

*Beispiele:*

❙ *»Ich möchte eine persönliche Bemerkung ergänzen.«*

*Frage: »Bitte tragen Sie Ihre Anmerkung hier ein: […]«*

❙ *»Ich bin weiblich.«*

 *Frage: »Inwieweit stimmen Sie folgenden Aussagen zur Damenumkleidekabine für den Sportunterricht zu?«*

❙ *»Ich nehme am Förderunterricht Mathematik der 9. Klasse teil.« Frage: »Welche Methoden unterstützen dich, um deine Leistungen im Fach Mathematik zu verbessern?«*

#### *Vorgehen:*

Setzen Sie ein Häkchen in das Kästchen vor »Diese Frage enthält eine Eingangsbedingung.« Danach öffnet sich das Eingabefeld für die Formulierung Ihrer Bedingung.

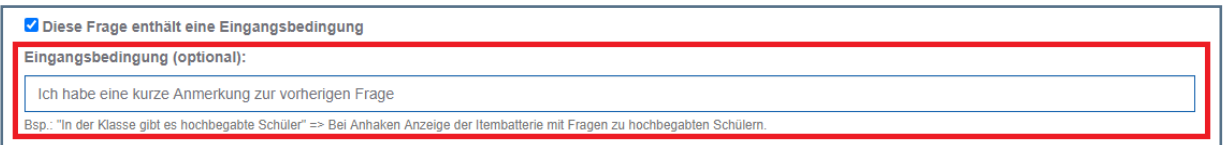

#### <span id="page-28-0"></span>**3.4.2 Hinweistext (optional)**

Ein Hinweistext wird den Befragten unter der Frage angezeigt. Er unterstützt zusätzlich die Frage oder mögliche Antwortoptionen.

*Beispiele:*

- ❙ *»Tragen Sie in die Anmerkung bitte keine persönlichen Daten ein, welche Rückschlüsse auf Ihre Person zulassen.«*
- ❙ *»Beachten Sie die Anonymisierung von Personen.«*
- ❙ *»Formuliere deine Anmerkungen so kurz und verständlich wie möglich.«*
- ❙ *»Klicke maximal drei Antwortoptionen an.«*

#### *Vorgehen:*

Setzen Sie ein Häkchen in das Kästchen vor »Diese Frage enthält einen Hinweistext.« Danach öffnet sich das Eingabefeld für die Formulierung Ihres Hinweistextes.

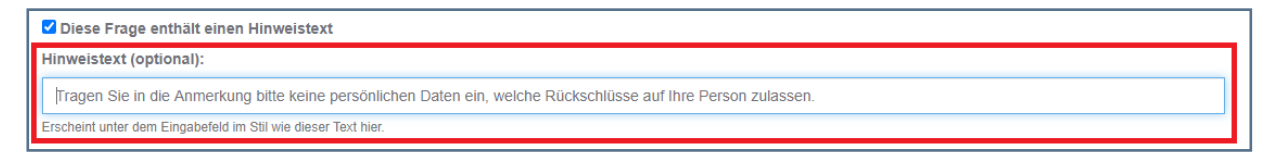

**Hinweis: Im Anhang sind alle Fragetypen und Empfehlungen zu dessen Auswertung im Gesamtüberblick für Sie noch einmal zusammengefasst. Bevor Sie Ihre Befragung starten, können Sie Ihren Fragebogen mit Ausnahme des Typs jederzeit ändern.**

#### <span id="page-29-0"></span>**3.5 Fragen und Fragenbogen bearbeiten**

#### <span id="page-29-1"></span>**3.5.1 Fragen voranschauen**

<span id="page-29-2"></span>Zur Voransicht einer einzelnen Frage eines Fragebogens kann der Button »Vorschau der Frage« in der Bearbeitungsmaske angeklickt werden.

#### **Vorgehen:**

Ausgehend von der Übersicht aller Fragen des Fragebogens wählen Sie den Button »Bearbeiten« der betreffenden Frage aus. Klicken Sie dann den Button »Vorschau der Frage«*.*

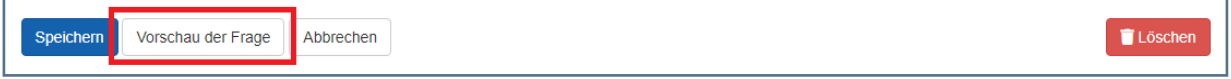

Im Bildschirmfenster wird Ihnen die Frage so angezeigt, wie sie später den befragten Personen präsentiert wird. In der Vorschau können Sie auch die Antwortskalen zu Ihrer Frage testen. Diese Testangaben werden nicht gespeichert. Zum Schließen des Fensters klicken Sie auf den Button »Schließen«.

**Beachten Sie: Die Vorschau der Frage bezieht sich immer nur auf die zuvor gespeicherte Version der Frage.**

#### **3.5.2 Fragen löschen**

Klicken Sie dazu auf den Button  $\overline{\mathbf{m}}$  unter Aktionen.

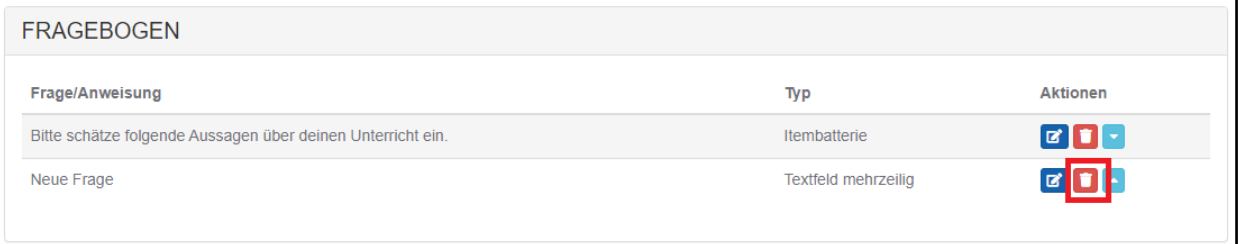

#### <span id="page-29-3"></span>**3.5.3 Fragen in der Reihenfolge ändern**

Die einzelnen Fragen des Fragebogens können individuell angeordnet werden. Dazu können sie in ihrer Position schrittweise um jeweils einen Platz nach oben oder unten verschoben werden. Klicken Sie dazu nach Bedarf auf den Button **oder** 

#### <span id="page-29-4"></span>**3.6 Fragebogen in der Vorschau anzeigen und drucken**

Mit dem Button »Vorschau des Fragebogens« erhalten Sie eine Voransicht Ihres Fragebogens, ohne die Befragung starten zu müssen. Die Vorschau dient der Kontrolle und erlaubt Ihnen einen Blick auf den gesamten Fragebogen in dem Format, das den Befragten tatsächlich online angezeigt wird.

**Hinweis: Interaktive Elemente wie Häkchenfelder, Ein- und Mehrfachauswahlen, Textfelder oder Eingangsbedingungen können in der Vorschau im vollen Umfang getestet werden.**

**Beachten Sie: Ihre in der Vorschau vorgenommenen Testeingaben oder -antworten werden nicht gespeichert.**

## <span id="page-30-0"></span>**4 Befragung durchführen**

#### <span id="page-30-1"></span>**4.1 Allgemeine Angaben**

Zur Durchführung einer Befragung muss der beigefügte Fragebogen einen Titel besitzen und mindestens eine Frage/Aussage enthalten. Der Titel ist wichtig, da im Rahmen einer Befragung mehrere Fragebogen erstellt und verteilt werden können. Außerdem erscheint dieser Titel in der Online-Auswertung und auf dem PDF-Ausdruck »Auswertung«.

Um die befragten Personen zur Teilnahme an Ihrer Befragung zu motivieren, empfiehlt es sich, einen Einleitungstext mit Informationen zum Ziel und Zweck sowie Hinweise zur Durchführung der Befragung zu hinterlegen.

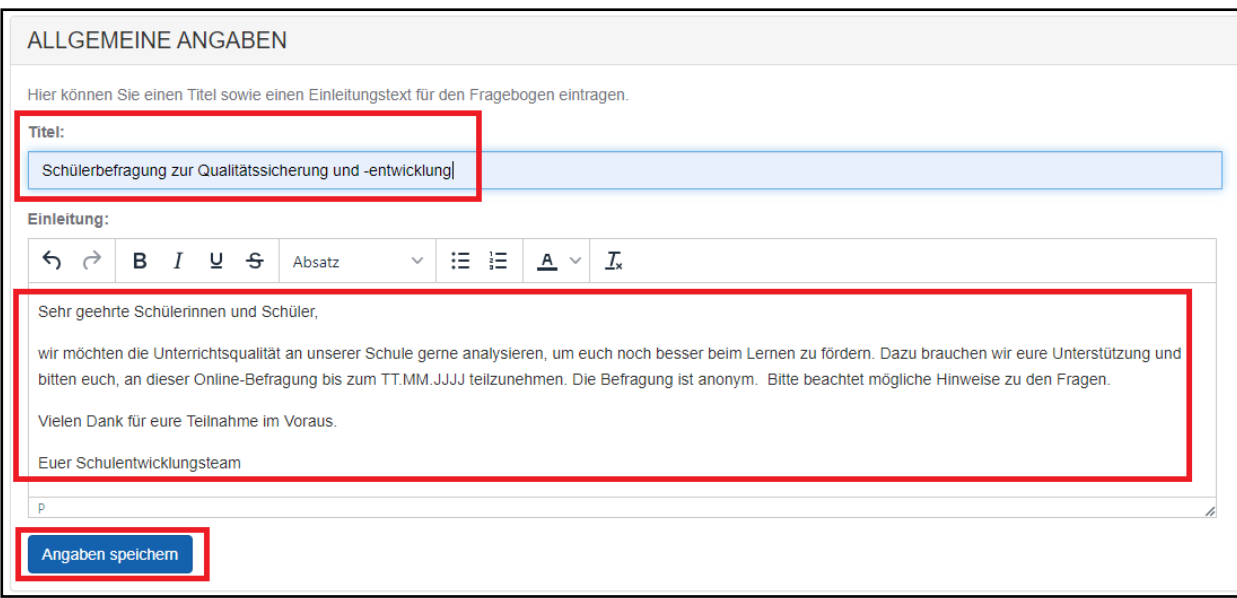

Prüfen Sie abschließend die Ansicht des Fragebogens durch Klick auf den Button »Vorschau des Fragebogens« vor dem Start Ihrer Befragung.

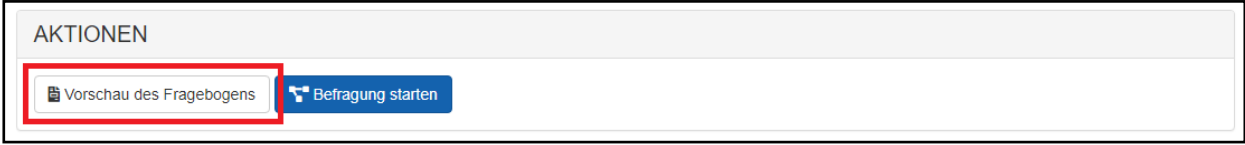

#### <span id="page-30-2"></span>**4.2 Befragung starten**

Klicken Sie auf den Button »Befragung starten«.

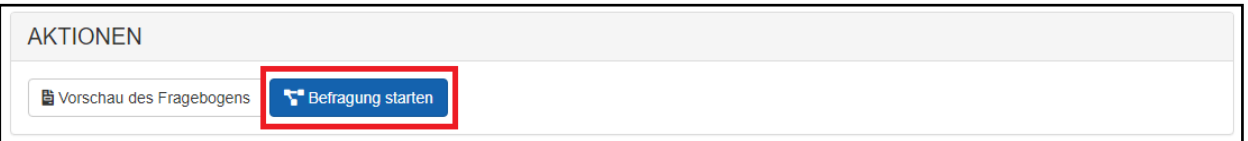

Zum Start einer Befragung gehen Sie immer in diesen drei Schritten vor:

- 1. Akzeptieren des rechtlichen Hinweises
- 2. Festlegen eines Enddatums, bis zu dem eine Teilnahme an der Befragung möglich sein soll (kann später noch verändert werden)
- 3. Erstellung und Verteilung von Befragungscodes an die Teilnehmenden der Online-Befragung

**Beachten Sie: Mit Erzeugung der ersten Teilnahmecodes gilt die Befragung als gestartet und kann nicht mehr modifiziert werden. Eine Auswertung der Daten Ihrer Befragung ist erst nach Erreichen des Enddatums möglich.**

#### <span id="page-31-0"></span>**4.3 Rechtlichen Hinweis akzeptieren**

Um einem Missbrauch des Online-Befragungstools SIEVAS vorzubeugen, gelten abhängig von dem Ersteller und seinem Zweck der Befragung verschiedene Optionen und Haftungshinweise.

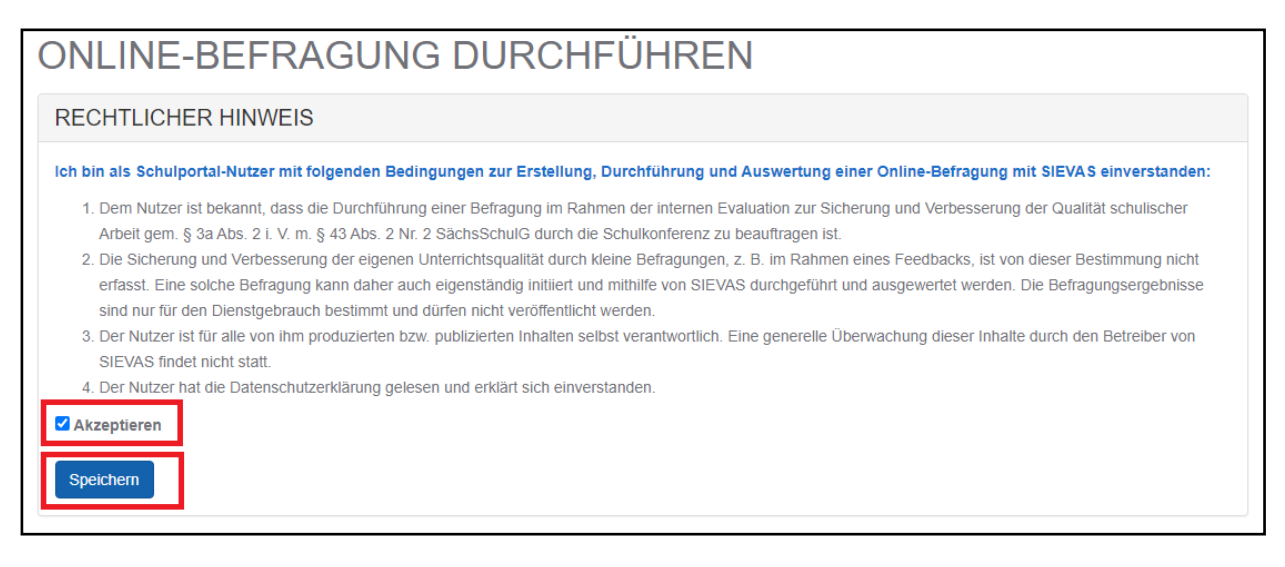

#### <span id="page-31-1"></span>**4.3.1 Lehrkräfte**

Als Lehrkraft können Sie wählen, ob die Befragung ohne oder mit gesonderter Zustimmung Ihrer Schulleitung freigegeben werden soll.

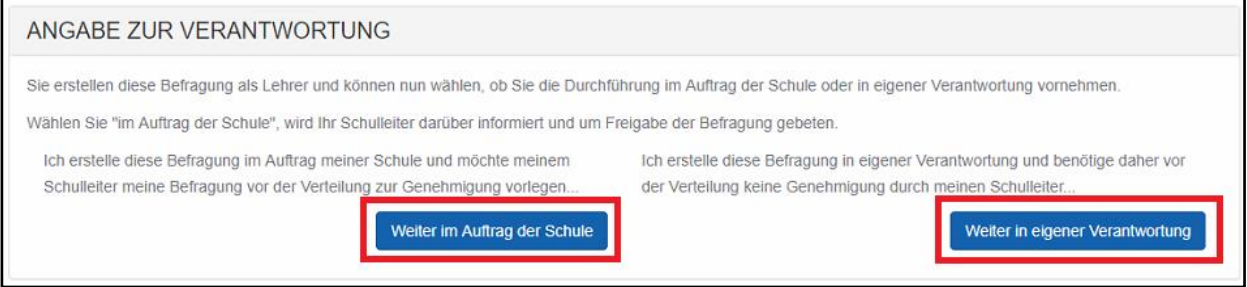

Erfolgt die Freigabe ohne gesonderte Zustimmung, werden für jeden Teilnehmenden der Befragung Ihre Daten, wie sie im Schulportal des Freistaates Sachsen (Anrede nach Geschlecht, akademischer Titel sowie Vor- und Nachname) hinterlegt sind, als Autorin bzw. Autor der Befragung sichtbar ausgegeben.

Erfolgt die Freigabe mit gesonderter Zustimmung Ihrer Schulleitung, wird folgender Hinweis sichtbar: »Wurde von der Schulleitung der *[Name der Schule]* erstellt und freigegeben.«. Ihr persönlicher Name als Ersteller wird nicht veröffentlicht. Sie werden gebeten, die betreffende Schule auszuwählen (im Fall der Abordnung an eine zweite Schule), für die Sie eine Befragung freigeben möchten.

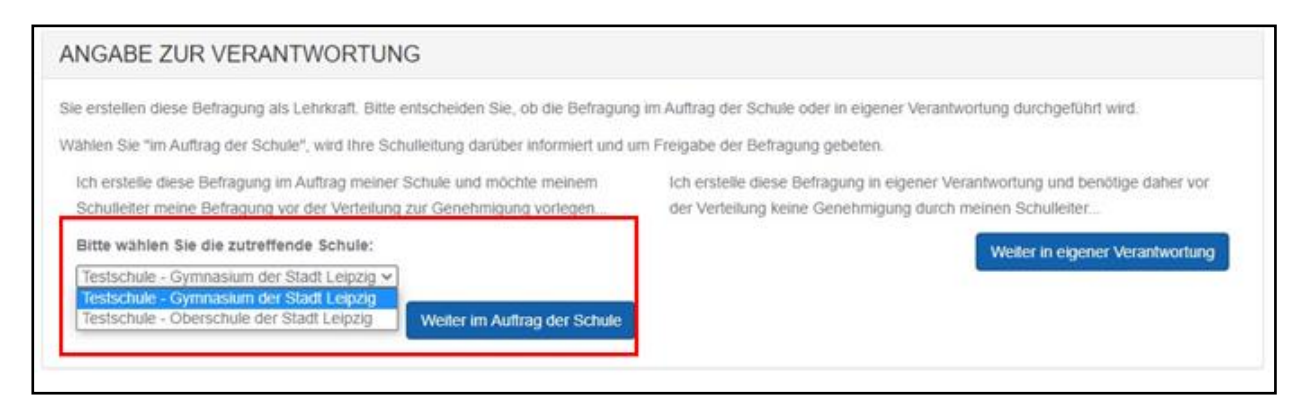

Daraufhin erhält die zuständige Schulleiterin/der zuständige Schulleiter eine Nachricht im Postfach des Schulportals zur Prüfung und Freigabe Ihrer Befragung.

Bis zur Entscheidung der Schulleiterin/des Schulleiters erhalten Sie die Information, dass Ihre Befragung auf eine Freigabe wartet.

Erst nach dieser Freigabe können Befragungscodes für die Teilnehmerinnen und Teilnehmer der Befragung erstellt und verteilt werden.

**Beachten Sie: Nach Versenden der Zustimmungsanfrage an die Schulleitung Ihrer Schule kann die Befragung nicht mehr verändert werden.**

#### <span id="page-32-0"></span>**4.3.2 Schulleitung oder von ihr beauftragte Person**

Als Schulleiterin/Schuleiter, als Mitglied der Schulleitung oder als eine von der Schulleitung beauftragte Person können Sie die Befragung im Namen Ihrer Schule freigeben. Jeder Teilnehmer der Befragung erhält den Hinweis: »Wurde von der Schulleitung der *[Name der Schule]* erstellt und freigegeben«.

#### <span id="page-32-1"></span>**4.3.3 Eltern- oder Schülervertretung**

Als Vorsitzender der Eltern- oder Schülervertretung benötigen Sie die Zustimmung Ihres Schulleiters zur Veröffentlichung der Befragung. Daraufhin wird der Schulleiter der betreffenden Schule gebeten, Ihre Befragung freizugeben. Erst nach dieser Freigabe können Befragungscodes an die Teilnehmenden der Befragung erstellt und verteilt werden.

**Beachten Sie: Nach Versenden der Zustimmungsanfrage an die Schulleitung Ihrer Schule kann die Befragung nicht mehr verändert werden. Alle Teilnehmenden der Befragung erhalten den Hinweis: »Wurde von der Eltern-/Schülervertretung der** *[Name der Schule]* **erstellt und von der Schulleitung freigegeben«.**

## <span id="page-32-2"></span>**4.4 Enddatum festlegen**

Wurde der rechtliche Hinweis zur Durchführung einer Online-Befragung akzeptiert, kann im nächsten Schritt ein Datum angegeben werden, bis zu welchem Tag die Teilnehmenden mit ihren Codes an der Online-Befragung teilnehmen können.

Zur Auswahl eines gültigen Datums tragen Sie dieses im Format *Tag.Monat.Jahr* (8-stellig) wie z. B. 01.04.2020 ein. Alternativ können Sie den Button mit dem Kalendersymbol hinter dem Eingabefeld für das Datum nutzen und einen Tag im Kalender auswählen. Klicken Sie abschließend zum Speichern auf den Button »Enddatum setzen«.

**Hinweis: Mit Verlassen des Eingabefeldes wird Ihr eingegebenes Datum auf Gültigkeit geprüft. Bleibt das Datum im Feld stehen, war die Prüfung erfolgreich. Wird Ihnen »tt.mm.jjjj« angezeigt, war Ihr ausgewähltes Datum nicht gültig. Sie müssten es korrekt eintragen.**

Nachdem ein Enddatum für die Befragung festgelegt wurde, können die Teilnehmenden der Befragung eingeladen werden. Dazu muss für jeden Teilnehmenden genau ein Befragungscode erstellt und verteilt werden.

#### <span id="page-33-0"></span>**4.5 Teilnahmecodes erzeugen**

Zur Erzeugung der Teilnahmecodes (= Zugangscodes) stehen zwei Optionen zur Verfügung: Codes können manuell und/oder automatisch per E-Mail erzeugt und verteilt werden.

**Hinweis: Dieser Code kann von jedem Teilnehmenden der Befragung nur einmal verwendet werden. Er verliert mit Erreichen des Enddatums oder nach abgeschlossener Beantwortung des Fragebogens seine Gültigkeit.**

#### <span id="page-33-1"></span>**4.5.1 Zugangscodes für die manuelle Verteilung erzeugen**

Möchten Sie die Teilnahmecodes manuell verteilen, geben Sie bitte im Feld: »Anzahl zu erzeugender Codes« die erforderliche Gesamtzahl ein.

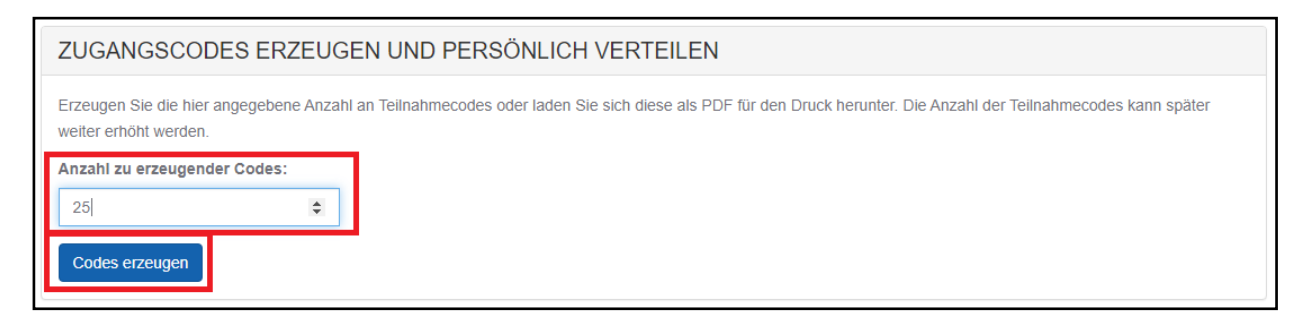

Mit Klick auf den Button »Codes erzeugen« generiert das System eine Liste der benötigten Codes. Diese kann von Ihnen kopiert und z. B. für einen Serienbrief zur Information an die Teilnehmenden genutzt werden. Des Weiteren ist ein Ausdrucken der erzeugten Codes in PDF möglich. Sie können dieses PDF-Dokument vor dem Ausdrucken speichern oder per E-Mail an eine von Ihnen beauftragte Person weiterleiten.

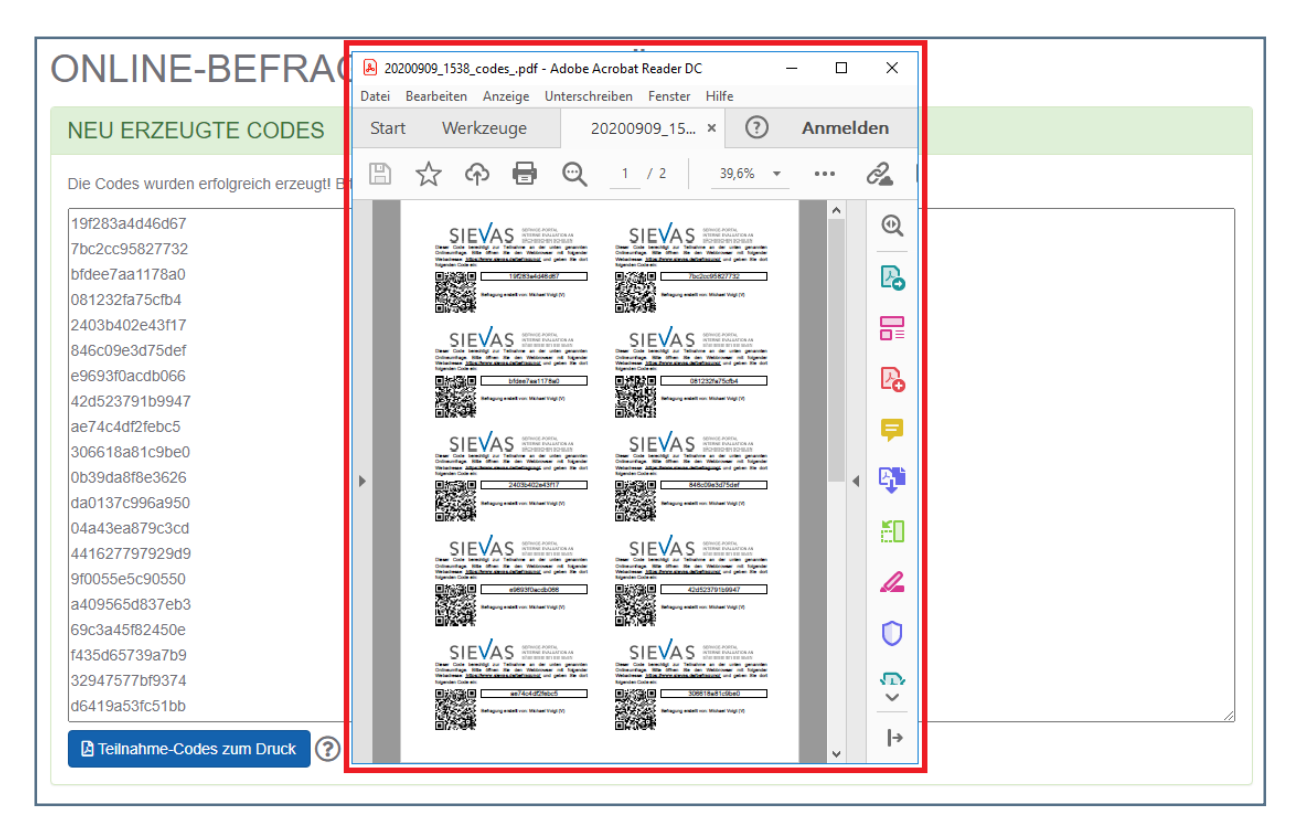

Auf jedem A4-Blatt sind 2 x 5 Teilnahmecodes in Visitenkartengröße abgebildet. Die so erstellten Handzettel enthalten folgende Angaben zur Teilnahme an der Online-Befragung:

- ❙ Webadresse (URL)
- **Ⅰ** Titel der Befragung
- ❙ Teilnahmecode
- ❙ QR-Code und
- ❙ Urheberin/Urheber der Befragung

#### <span id="page-34-0"></span>**4.5.2 Zugangscodes automatisch per E-Mail verteilen**

Alternativ oder zur manuellen Verteilung ergänzend können Sie die Teilnahmecodes per E-Mail automatisch erzeugen. Folgende Eingabemaske ist auszufüllen:

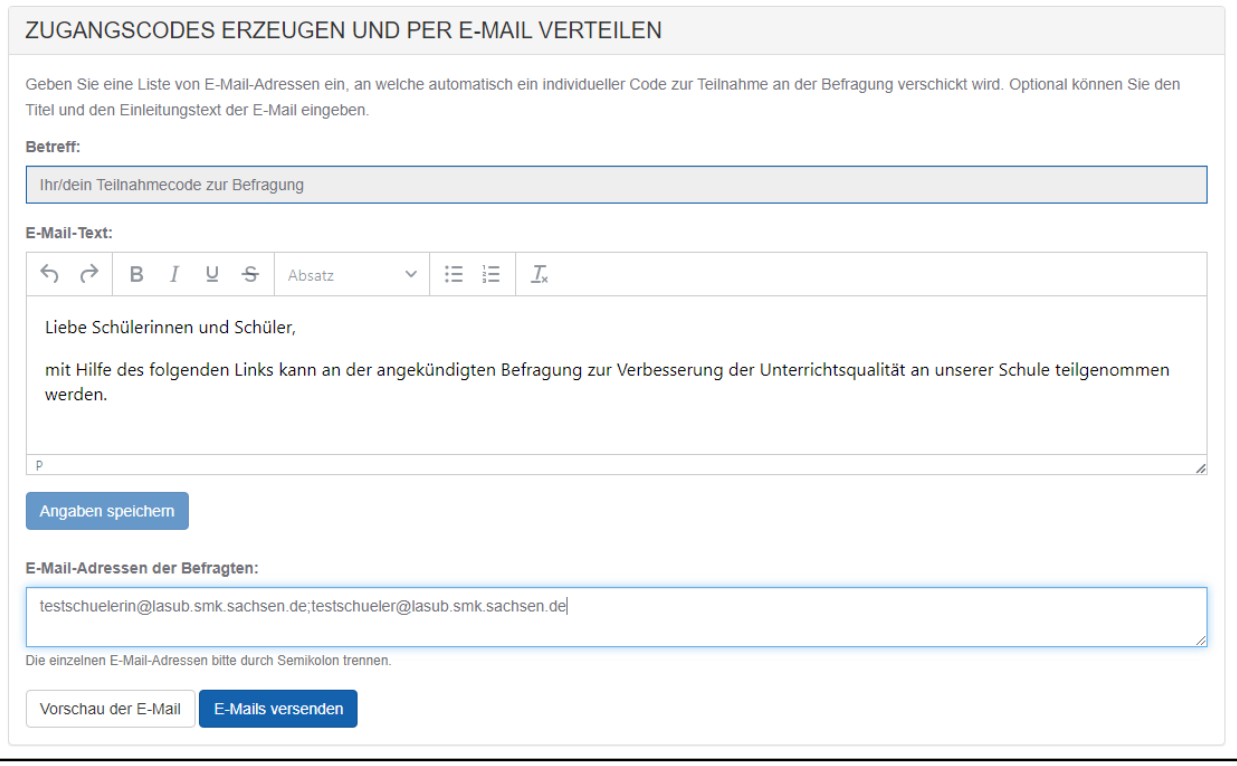

Es ist empfehlenswert, einen Betreff und einen E-Mail-Text zu formulieren. Die Teilnehmenden erkennen sofort die angekündigte Befragung und werden persönlich angesprochen. Das erhöht die Teilnehmerbeteiligung.

**Beachten Sie: Unbedingt die Angaben (Betreff und E-Mail-Text) vor dem Versenden der E-Mails speichern.**

In das Eingabefeld »E-Mail-Adressen der Befragten« geben Sie die E-Mail-Adressen einzeln mit Semikolon getrennt ein.

Vor dem Versenden der E-Mails können Sie sich mithilfe der Funktion »Vorschau der E-Mail« Ihre E-Mail zur Kontrolle anzeigen lassen.

**Hinweis: Um dem Teilnehmenden seine Anonymität zu zusichern, ist eine Zuordnung des versendeten Codes zur E-Mail-Adresse weder möglich, noch wird sie gespeichert.**

**Beachten Sie: Die E-Mail-Adressen werden nicht vom Portal gespeichert, sondern sind nach dem Versenden unwiederbringlich gelöscht.**

#### <span id="page-35-0"></span>**4.6 Teilnahmestatistik**

Wurde eine Befragung gestartet, erhalten Sie in der Detailansicht eine Übersicht zur Teilnahmestatistik.

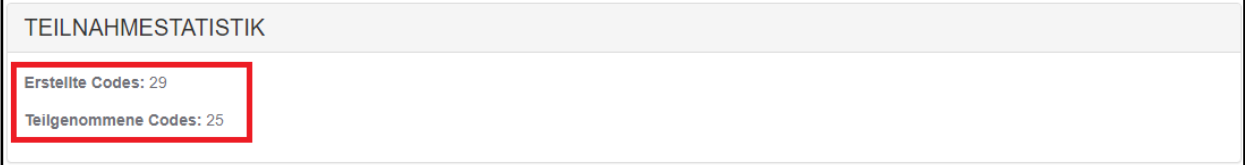

Ist eine Befragung sehr umfänglich oder werden die Teilnehmenden unterbrochen, können sie ihre Angaben zwischenspeichern. Sie können die Befragung unter Nutzung des gleichen Zugangscodes immer wieder aufrufen und verändern, um sie endgültig abzuschließen.

#### **Beachten Sie: Eine Teilnahme an der Befragung gilt erst dann als abgeschlossen und gezählt, wenn auf den Button »Befragung abschließen« geklickt wurde.**

#### <span id="page-36-0"></span>**4.7 Befragung verlängern und an weitere Personen verteilen**

Möchten Sie die Befragung verlängern und/oder Zugangscodes an weitere Teilnehmende verschicken, steht Ihnen nach Start der Befragung der Button »Befragung an weitere Personen verteilen« zur Verfügung.

Auf dem darauf erscheinenden Bildschirm haben Sie die Möglichkeit, weitere Zugangscodes zu erzeugen und diese persönlich oder per E-Mail zu verteilen.

Sollte die Teilnahmestatistik nicht zufriedenstellend sein, können Sie zusätzlich das Enddatum der Befragung verlängern und somit die Befragung erneut öffnen. Bei Bedarf können Sie auch den Befragungszeitraum verkürzen oder die Befragung sofort stoppen.

Geben Sie ein neues Enddatum in das vorgesehene Eingabefeld ein und klicken Sie auf den Button »Enddatum ändern«.

Wenn Sie die Befragung über den Button »Befragung beenden« gestoppt haben, kann diese nun ausgewertet werden. Im nächsten Kapitel finden Sie dazu ausführliche Erläuterungen.

## <span id="page-37-0"></span>**5 Befragung auswerten**

#### <span id="page-37-1"></span>**5.1 Voraussetzungen**

Wählen Sie aus der Liste die betreffende abgeschlossene Befragung aus. Sie erkennen eine abgeschlossene Befragung an dem entsprechenden Status.

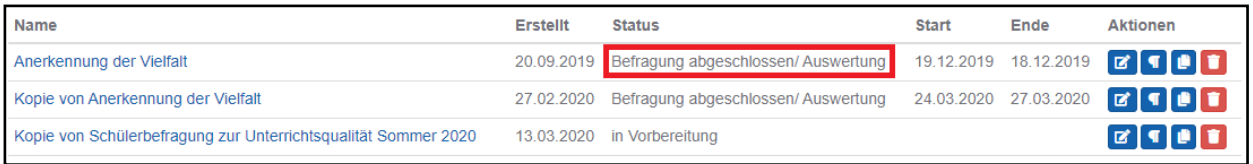

#### **Vorgehen:**

Klicken Sie auf den Button »Bearbeiten« oder auf den Titel der Befragung.

In der darauf folgenden Bildschirmanzeige klicken Sie den Button »Befragung auswerten« an.

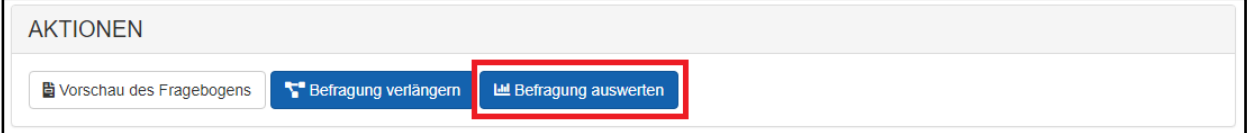

Danach gelangen Sie in die Auswertung der Daten und grafische Darstellung der Ergebnisse.

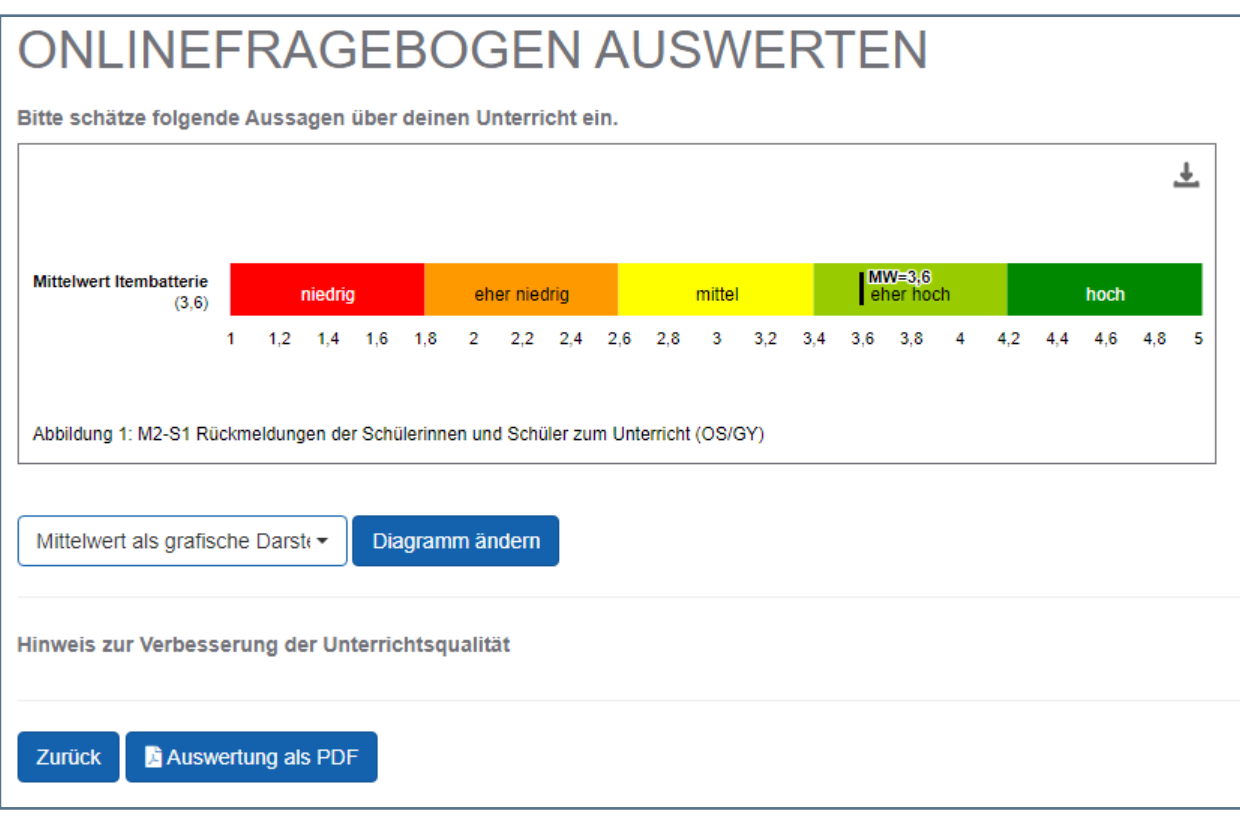

Die Auswertung der Befragung bietet Ihnen mit Ausnahme von Textfeldern für jede Frage des Fragebogens eine grafische Auswertung. Im folgenden Abschnitt werden Ihnen die Auswertungsmöglichkeiten vorgestellt.

#### <span id="page-38-0"></span>**5.2 Allgemeine Auswahlfunktionen**

Diese Auswertung erfolgt immer in Form eines Diagramms, das individuell angepasst werden kann.

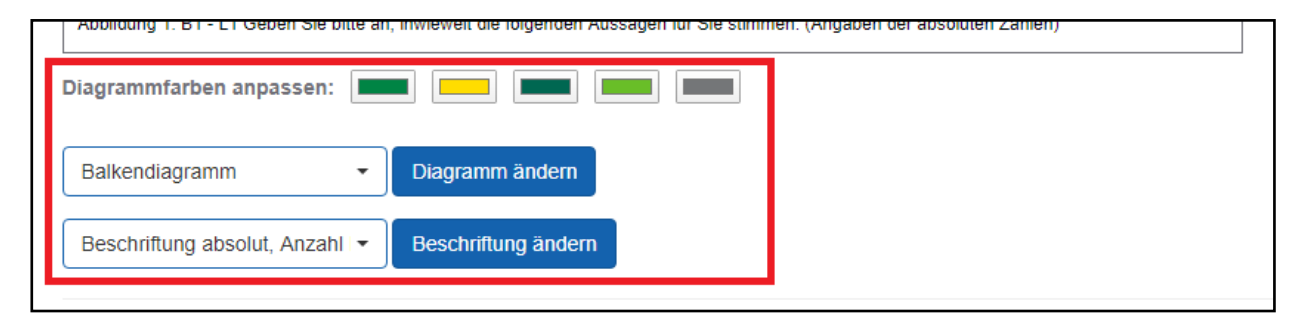

Zu jedem Diagramm mit Ausnahme des Mittelwertes als grafische Darstellung können bestimmte Einstellungen angepasst werden.

#### <span id="page-38-1"></span>**5.2.1 Diagrammfarben anpassen**

Klicken Sie dazu auf die jeweilige Farbbox und bestimmen Sie im erscheinenden Dialogfenster die gewünschte Farbe. Klicken Sie auf »OK«.

#### <span id="page-38-2"></span>**5.2.2 Diagramm ändern**

Abhängig vom Fragentyp können Sie zwischen verschiedenen Diagrammen wählen, um für Ihren Zweck die geeignete grafische Darstellung zu finden. Daten der Fragen mit Checkbox, Einfach- und Mehrfachauswahl sowie Ganzzahl können immer als Balken-, Bereichs-, Kreis-Linien- oder Säulendiagramm sowie als Mittelwert mit grafischer Darstellung ausgewertet werden.

Bestimmte Antwortoptionen im Diagramm können durch Anklicken der Farbe in der Legende der Antwortskalen ausgeblendet werden (hier »stimmt überwiegend« und »stimmt ganz genau«), um die Auswertung übersichtlicher zu gestalten oder beim Auswertungsgespräch bestimmte Ergebnisse in den Vorder- oder Hintergrund zu rücken.

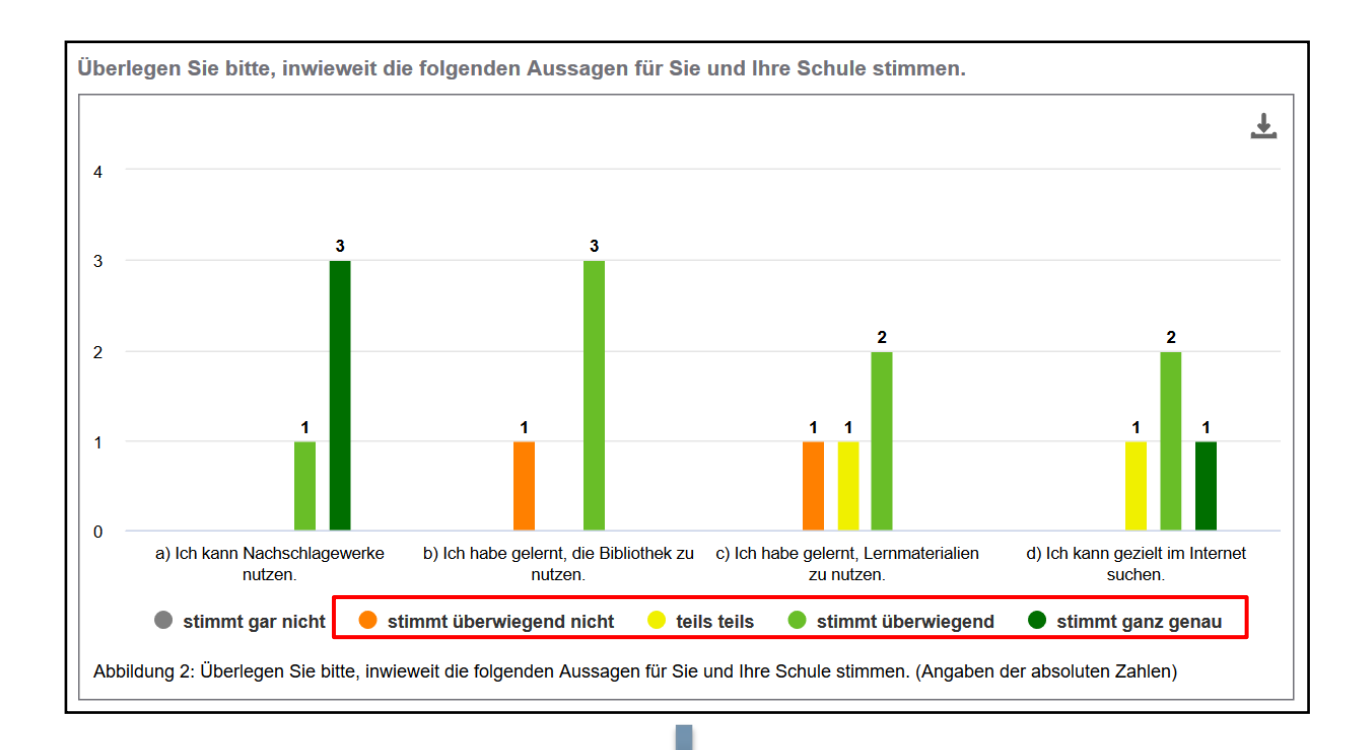

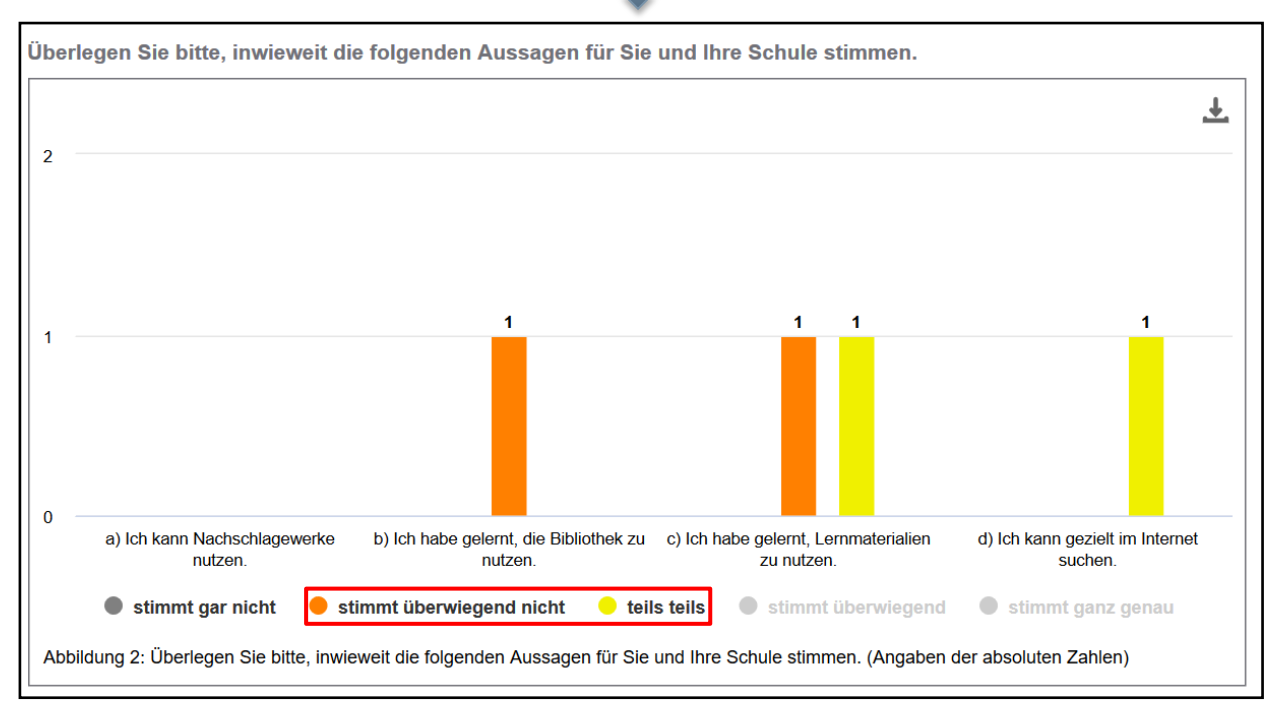

Daten aus standardisierten Itembatterien können als Mittelwert mit grafischer Darstellung ausgewertet werden.

Angaben in ein- oder mehrzeiligen Textfeldern werden in der Auswertung als Textlisten ausgewertet. Hinweistexte sind in der Auswertung nicht enthalten.

Im Punkt **5.3 Ergebnisse grafisch darstellen (Diagramme)** erhalten Sie detaillierte Informationen zu den grafischen Auswertungsmöglichkeiten.

## <span id="page-40-0"></span>**5.2.3 Beschriftung ändern**

Die Datenauswertung kann absolut (Anzahl der gesamten Nennungen) oder prozentual erfolgen. Die Achsenbeschriftung kann dahingehend eingestellt werden.

Ein Mouseover über die Graphen in den Diagrammen ermöglicht eine fokussierte Einblendung des Graphen und der Ergebnisse in der Textfahne.

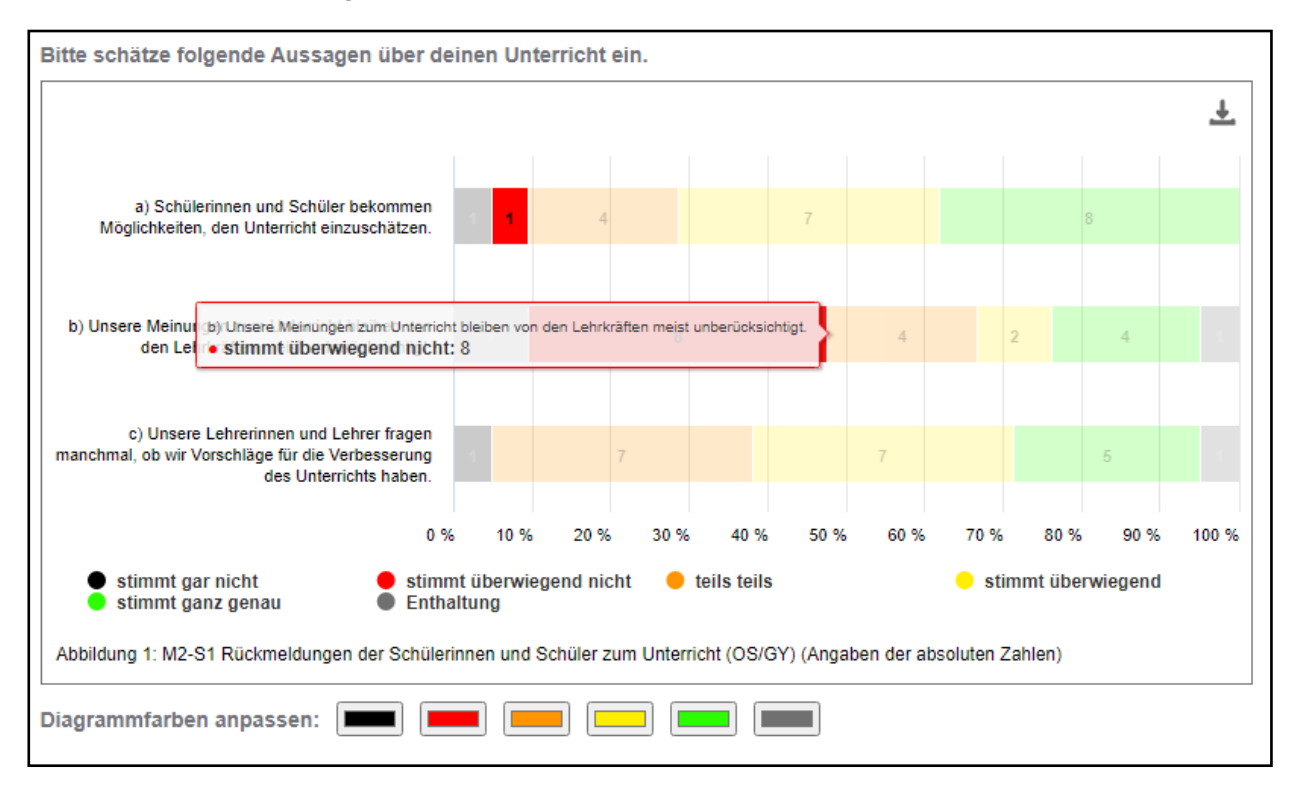

## <span id="page-40-1"></span>**5.3 Ergebnisse grafisch darstellen (Diagramme)**

## <span id="page-40-2"></span>**5.3.1 Mittelwert als grafische Darstellung**

Diese Auswertung ist nur möglich, wenn

- ❙ standardisierte Itemfragen unverändert eingesetzt wurden und
- ❙ mindestens zehn Personen an der Befragung teilnahmen.

Eine gefilterte Auswertung nach der Eingangsbedingung im Fragebogen (z. B. Geschlecht männlich/weiblich/divers) ist auch ab einer Mindestteilnahme von 10 Befragten möglich.

Jede einzelne standardisierte Itembatterie, unabhängig von der Anzahl der Fragen bzw. Aussagen, die einen Indikator beschreiben und messen, kann derart zusammengefasst dargestellt werden. Die horizontale Darstellung beginnt mit dem kleinsten Wert (= 1) mit niedrigster Ausprägung/Skalierung (hier »triff nicht zu«) und endet mit dem größten Wert, d. h. dem Wert mit der höchsten Ausprägung/Skalierung (hier »stimmt ganz genau«).

**Hinweis: Umgekehrt formulierte Fragen bzw. Aussagen in Itembatterien werden vor der Berechnung automatisch umgepolt, damit das Ergebnis des Mittelwertes nicht verfälscht wird. Diese sind mit einem Ausrufezeichen vor der Einzelfrage/-aussage gekennzeichnet (siehe Abschnitt »Itembatterie bearbeiten«).**

Den berechneten Mittelwert können Sie in der Grafik ablesen. Die unterlegten Farben bieten Ihnen ein schnelles Qualitätsurteil des berechneten Mittelwertes.

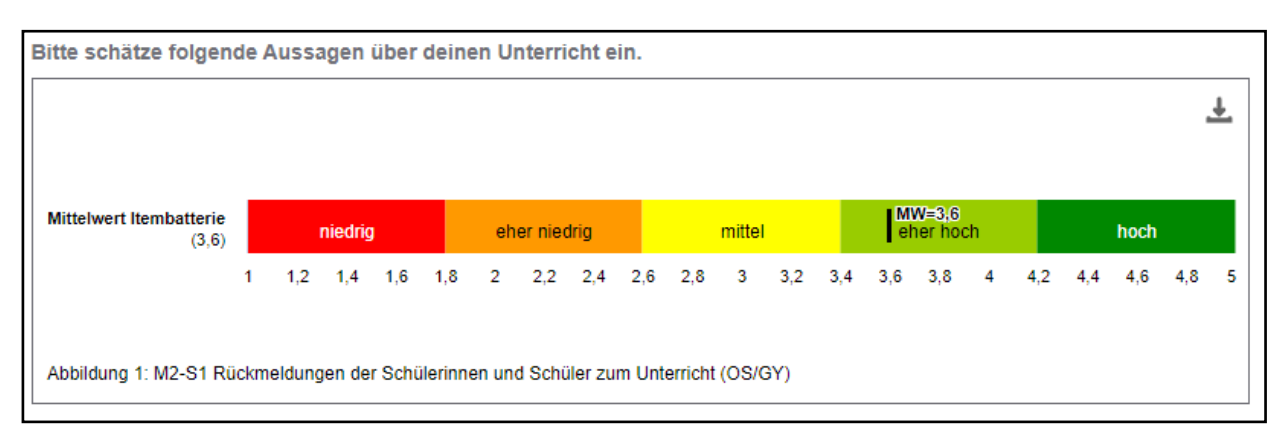

Ist Ihnen eine Mittelwertberechnung der Daten aus einer Itembatterie zu allgemein, können Sie die einzelnen Ergebnisse prozentual oder als absolute Zahlen (= Nennungen) darstellen lassen. Hierfür eignen sich je nach Bedarf Stapel-, Balken-, Säulen-, Kreis- oder Liniendiagramme.

#### <span id="page-41-0"></span>**5.3.2 Stapeldiagramm**

Eine standardisierte Itembatterie wird hier in Form eines gestapelten Balkendiagramms ausgewertet. Dazu werden alle Aussagen der Itembatterie vertikal dargestellt und die Ergebnisse der Befragung horizontal abgetragen. Alle Nennungen und Enthaltungen ergeben immer 100 Prozent.

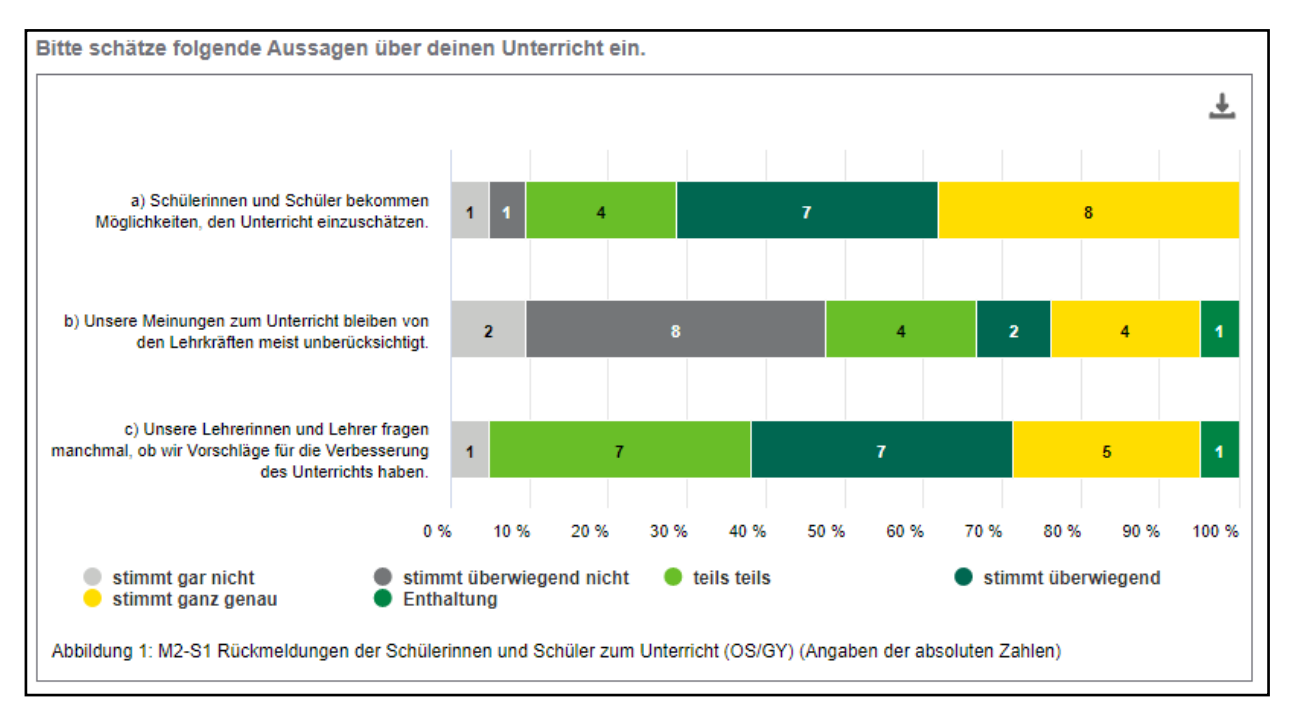

#### <span id="page-42-0"></span>**5.3.3 Balkendiagramm**

In einem Balkendiagramm werden an der vertikalen Achse die Ausprägungen/Skalen und an der horizontalen Achse die Nennungen wahlweise in absoluten Zahlen oder in Prozent dargestellt.

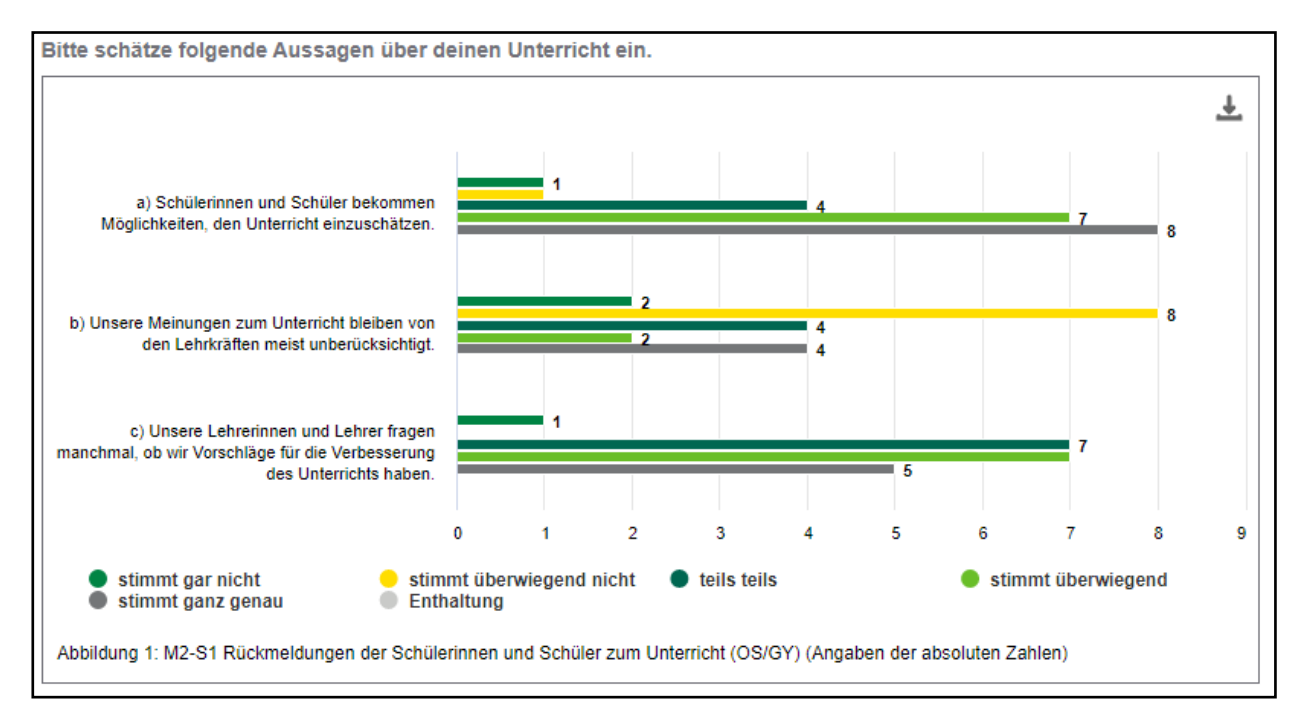

## <span id="page-42-1"></span>**5.3.4 Säulendiagramm**

In einem Säulendiagramm werden an der horizontalen Achse die Ausprägungsgrade und an der vertikalen Achse die Häufigkeit der Nennungen wahlweise in absoluten Zahlen oder in Prozent dargestellt.

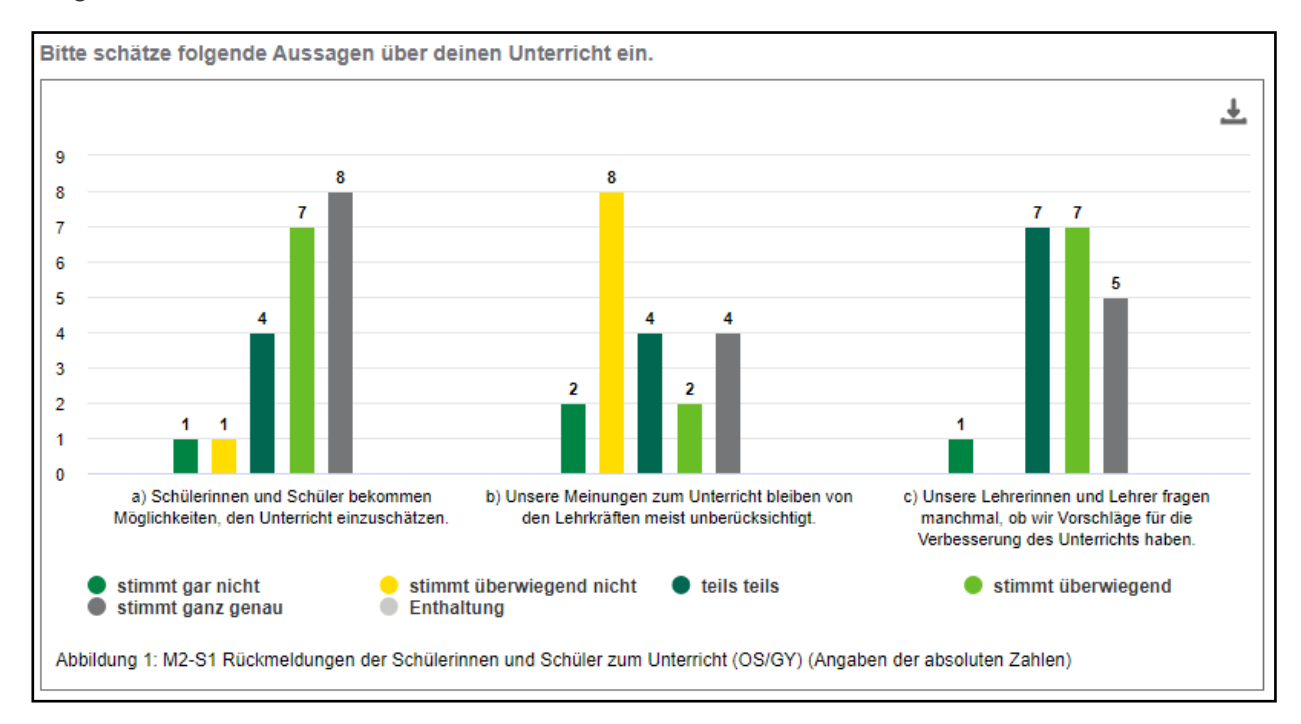

#### <span id="page-43-0"></span>**5.3.5 Liniendiagramm**

In einem Liniendiagramm werden die verschiedenen Antwortoptionen nebeneinander dargestellt und der Punkt zur Antwortoption entsprechend der absoluten Anzahl der auf diese Antwortoption gegebenen Stimmen gesetzt. Die Punkte werden miteinander verbunden.

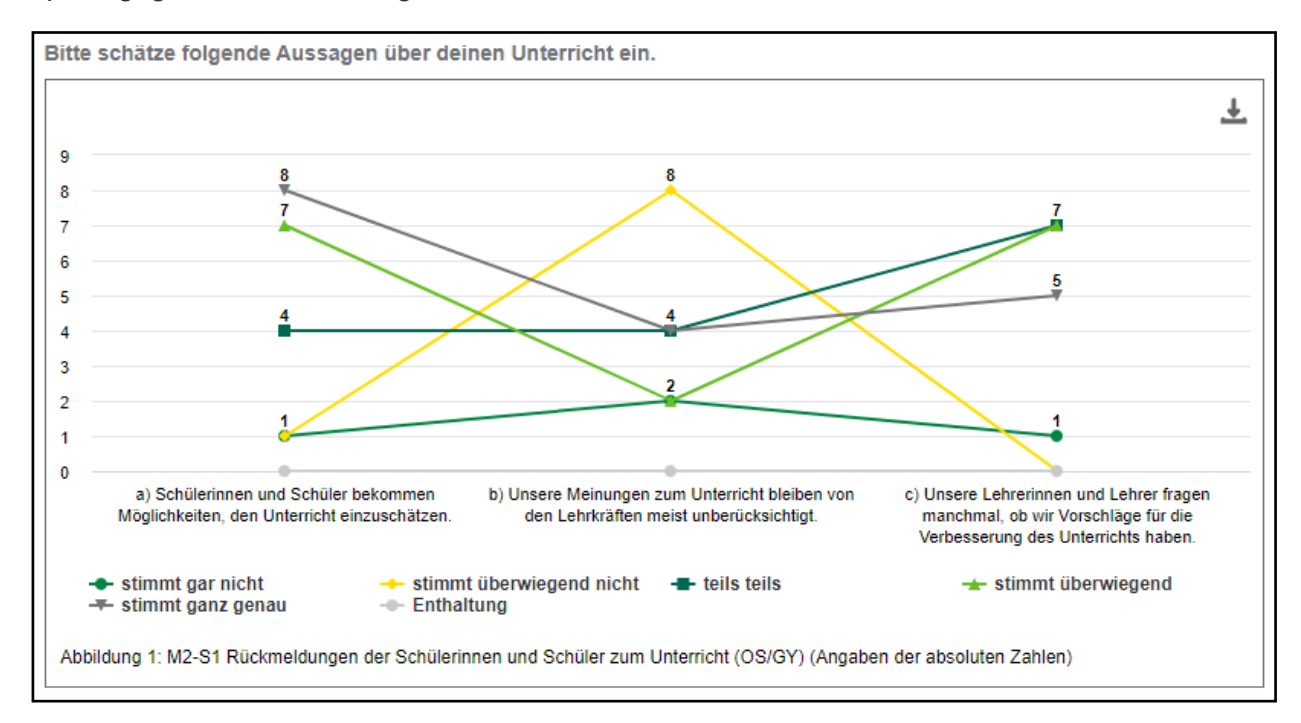

#### <span id="page-43-1"></span>**5.3.6 Kreisdiagramm**

In einem Kreisdiagramm werden die verschiedenen Aussagen bzw. Antworten als einzelne Segmente mit Anzahl der Nennungen und in Prozent dargestellt.

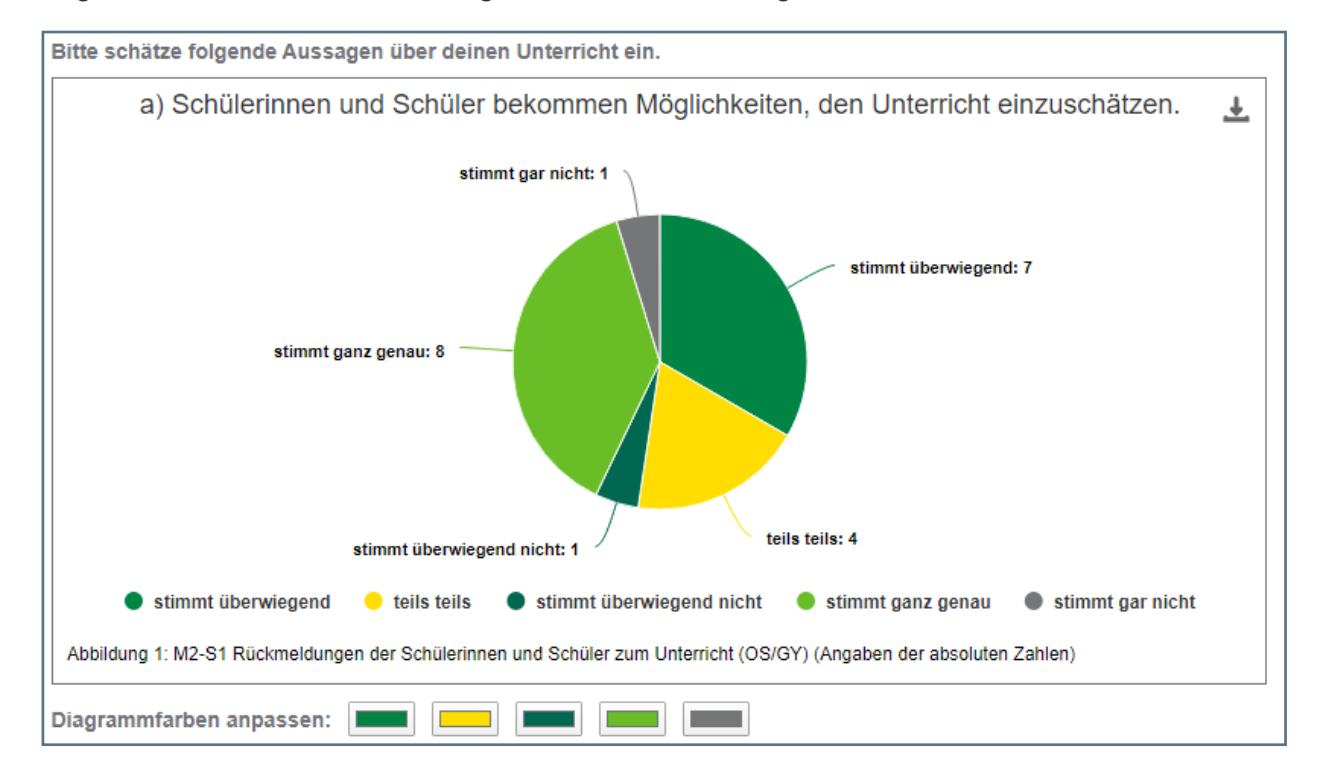

#### <span id="page-44-0"></span>**5.4. Ergebnisse grafisch filtern**

Die Auswertung kann differenziert erfolgen, wenn folgende Bedingungen erfüllt sind:

- Die erstellte Befragung besitzt mindestens eine Frage des Typs Einfachauswahl oder Checkbox.
- Mindestens zehn Teilnehmende der Befragung wählten jeweils eine der Antwortoption(en) aus (hier Häkchen bei Haus A oder Haus B gesetzt oder kein Häkchen gesetzt), die als Filterkategorie der Einfachauswahl oder der Checkbox zur differenzierten Auswertung dienen.

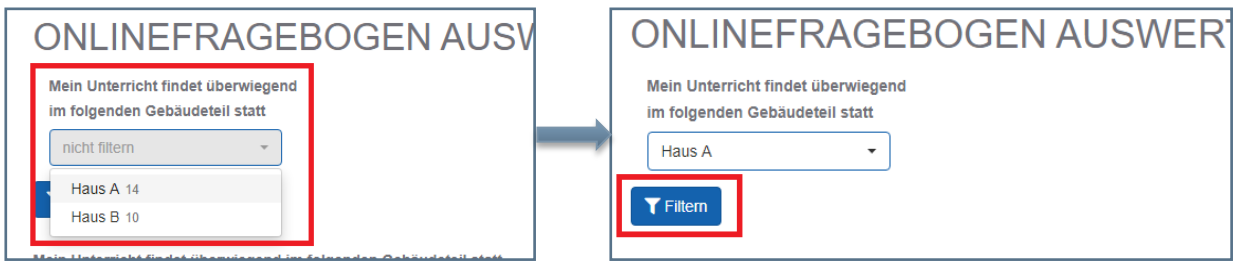

#### **Vorgehen:**

Wählen Sie die entsprechende(n) Filterkategorie(n) (hier z. B. Haus A oder Haus B) aus und klicken Sie danach auf den Button »Filtern«. Daraufhin werden ausschließlich die erhobenen Daten zur ausgewählten Kategorie ausgewertet und die Ergebnisse grafisch angezeigt.

*Beispiel:* 

*Folgende Filterungen wären hier möglich:*

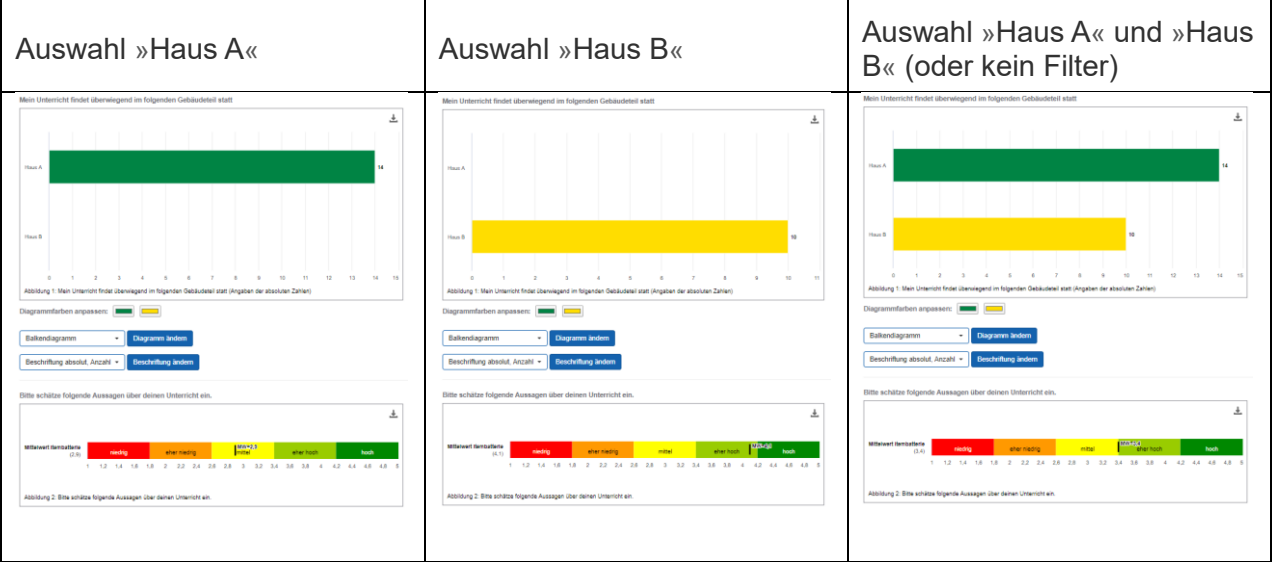

#### <span id="page-45-0"></span>**5.5 Diagramme downloaden und speichern**

Jedes einzelne Diagramm kann als Grafikdatei (im PNG- oder JPEG-Format) zur weiteren Verwendung heruntergeladen und gespeichert werden.

#### **Vorgehen:**

Klicken Sie dazu auf das Downloadsymbol oben rechts und wählen Sie das gewünschte Dateiformat aus. Daraufhin wird das gewählte Diagramm in der aktuellen Konfiguration als Bilddatei erstellt und heruntergeladen.

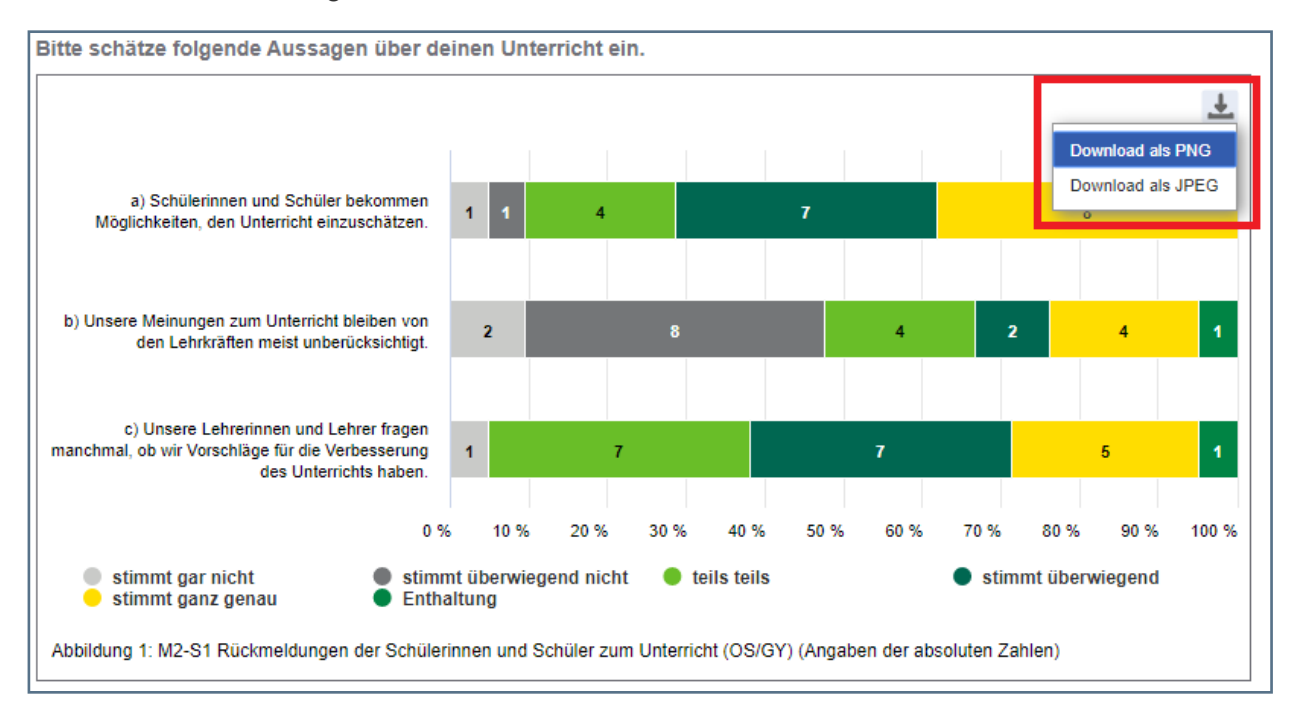

**Hinweis: Das Dateiformat PNG ist in der Regel kleiner und verlustfrei zur Weiterverarbeitung in moderner Grafik- oder Office-Software geeignet. Das Dateiformat JPEG kann in der Regel mit allen Programmen zur Bildbearbeitung weiter verwendet werden.**

#### <span id="page-46-0"></span>**5.6 Auswertung herunterladen und drucken**

Die von Ihnen nach Diagrammtypen, Farben, Beschriftung und ggf. Filterung konfigurierte Auswertung kann mit Hilfe des Buttons »Auswertung als PDF« als PDF-Dokument erstellt, heruntergeladen, gespeichert und gedruckt werden.

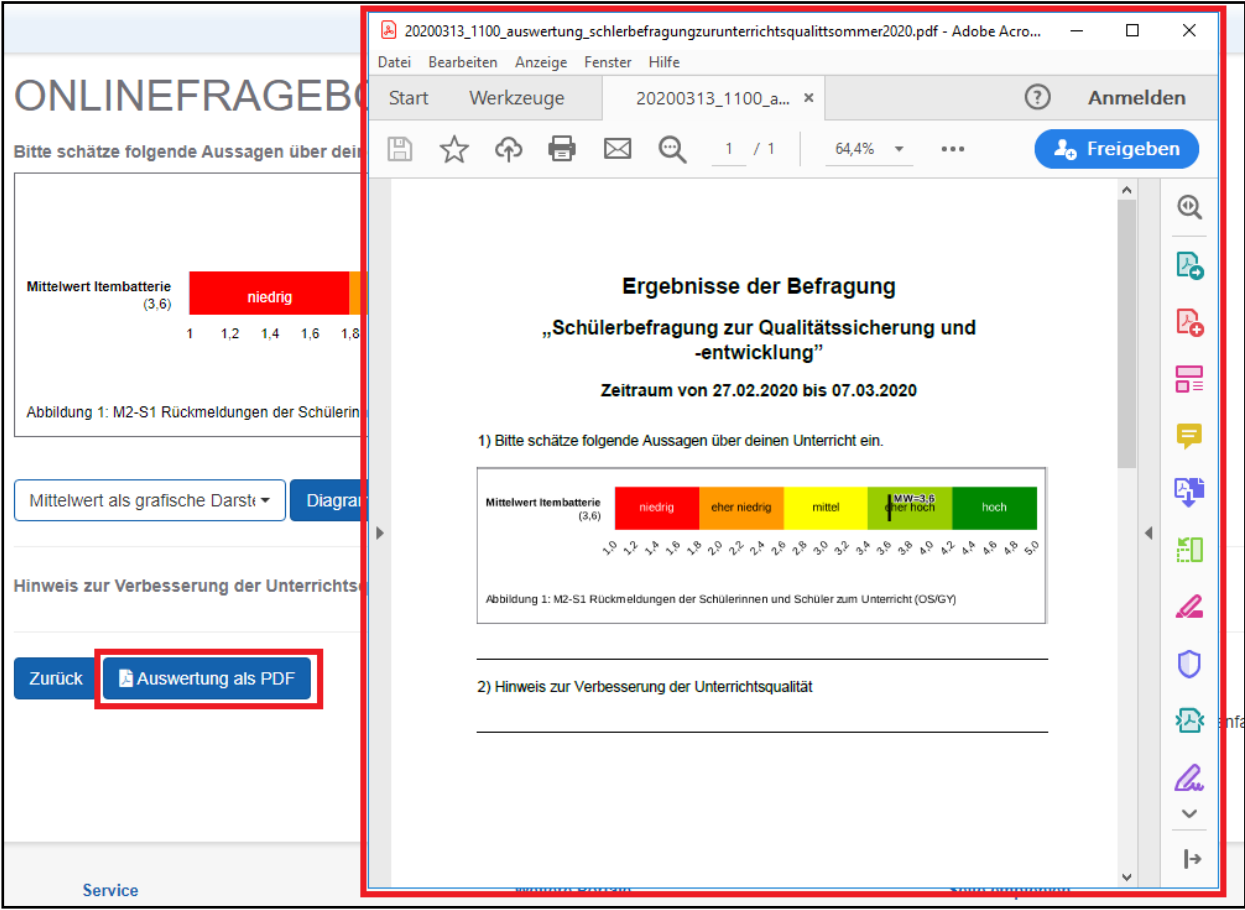

## <span id="page-47-0"></span>**6 Glossar**

#### **Antwortskalen (Ratingskalen, Ausprägungsgrade)**

In den Fragebogen werden oft Aussagen (Items) formuliert, die von den Befragten bewertet werden sollen. Diese Bewertung wird bei geschlossenen Fragen in der Regel anhand einer vorgegebenen Antwortskala vorgenommen, die sich beispielsweise von 1 (trifft nicht zu) bis 5 (trifft zu) erstecken. Derartige Antwortskalen werden auch Ratingskalen genannt, weil die Antworten der Befragten in vielen Fällen eine Einschätzung ist.

Beispiele für Antwortskalen:

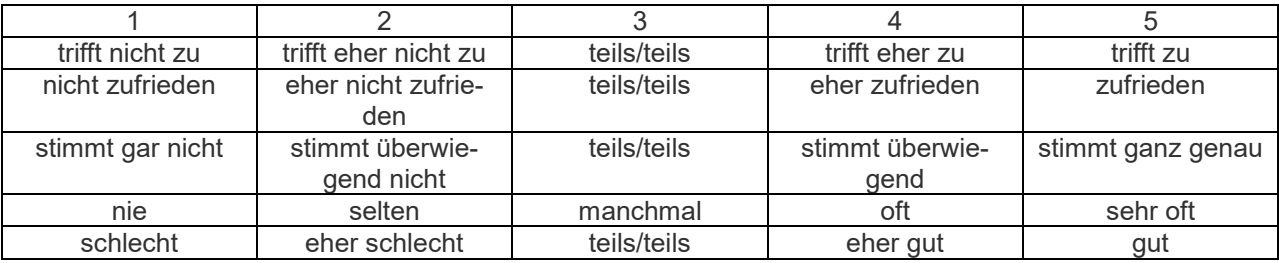

Die Anzahl der Antwortkategorien kann variieren. Ein Beispiel für eine 4-er Skala:

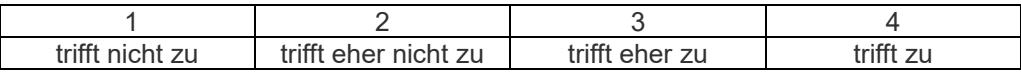

#### **Befragung (Erhebungsmethode)**

Eine Befragung (im Sinne von [www.sievas.de\)](file:///C:/Users/Kunze/AppData/Local/Temp/www.sievas.de) ist eine Erhebungsmethode für die systematische Informationsgewinnung einer Gruppe von Befragten anhand von einheitlichen (meistens geschlossenen) Fragen. Eine Befragung wird im Online-Tool mittels eines elektronischen Fragebogens durchgeführt werden. Die Ergebnisse einer Befragung werden in den meisten Fällen durch Berechnung von Mittelwerten und in Prozent zusammenfassend dargestellt.

#### **Fragebogen (Instrument einer Befragung)**

Ein Fragebogen besteht aus verschiedenen Fragen, die von den befragten Personen beantwortet werden sollen. Mit Hilfe eines Fragebogens werden (in der Regel) in standardisierter Form die Angaben erfasst, um diese nach Ablauf der Befragung auszuwerten. Die Nutzer des Portals SIEVAS können ihre Fragebogen aus standardisierten, empirisch geprüften und optimierten Vorlagen (in Form von Itembatterien) auswählen und zusammenstellen. Sie können diese aber auch nach ihren Bedürfnissen ändern (ergänzen, kürzen, umformulieren) und einsetzen.

#### **Indikatoren**

Indikatoren sind beobachtbare und "messbare" Eigenschaften ("Anzeiger") für das Vorhandensein und die Ausprägung eines Qualitätskriteriums.

#### **Item**

Ein Item ist eine einzelne Frage bzw. Aussage, die von den Befragten beantwortet bzw. beurteilt werden. Mehrere Items für einen bestimmten Indikator sind in einer Itembatterie zusammengefasst, damit bei der Messung des Indikators und damit auch des Kriteriums verschiedene Aspekte bzw. Blickwinkel mitberücksichtigt werden.

#### **Itembatterie**

Eine Itembatterie besteht aus mehreren Items (Einzelfragen bzw. Einzelaussagen), die ein und denselben Indikator untersetzen und messen. Allen standardisierten Itembatterien in der SIEVAS Online-Datenbank ist eine Kennziffer zugeordnet. Diese Kennziffer wird mit der Bezeichnung des Indikators in der Auswertung aufgeführt. Somit kann in der Auswertung nachvollzogen werden, was gemessen wurde. Wird die Itembatterie aus den Vorlagen nicht verändert, ist eine Mittelwertberechnung über alle Items hinweg möglich.

#### **Mittelwert**

Der Mittelwert (arithmetisches Mittel) ist die Summe aller Messwerte dividiert durch die Anzahl der Messwerte. Der Mittelwert eines Items wird durch die Summe der Messwerte des Items durch die Anzahl der Befragten berechnet. Bei einer Itembatterie wird zuerst bei jedem Befragten der individuelle Mittelwert über alle Items der Itembatterie berechnet. Das Ergebnis wird anschließend über alle Befragten hinweg gemittelt und als Mittelwert der Itembatterie dargestellt.

#### **Qualitätskriterien**

Qualitätskriterien beschreiben wichtige Merkmale der schulischen Qualität auf Prozess- und Ergebnisebene. Sie werden durch Indikatoren beschrieben und beobachtbar.

#### **Reliabilität (Zuverlässigkeit)**

Reliabilität ist ein wichtiges Gütekriterium eines Indikators und zeigt, wie gut er das misst, was er messen soll.

#### **Validität (Gültigkeit)**

Validität ist ein wichtiges Gütekriterium eines Indikators. Ein Indikator ist valide, wenn er das misst, was er messen soll.

# **Anhang**

Tabelle 1: Matrix zur Auswertung: Grafische Darstellungen in Abhängigkeit der Fragen

<span id="page-49-0"></span>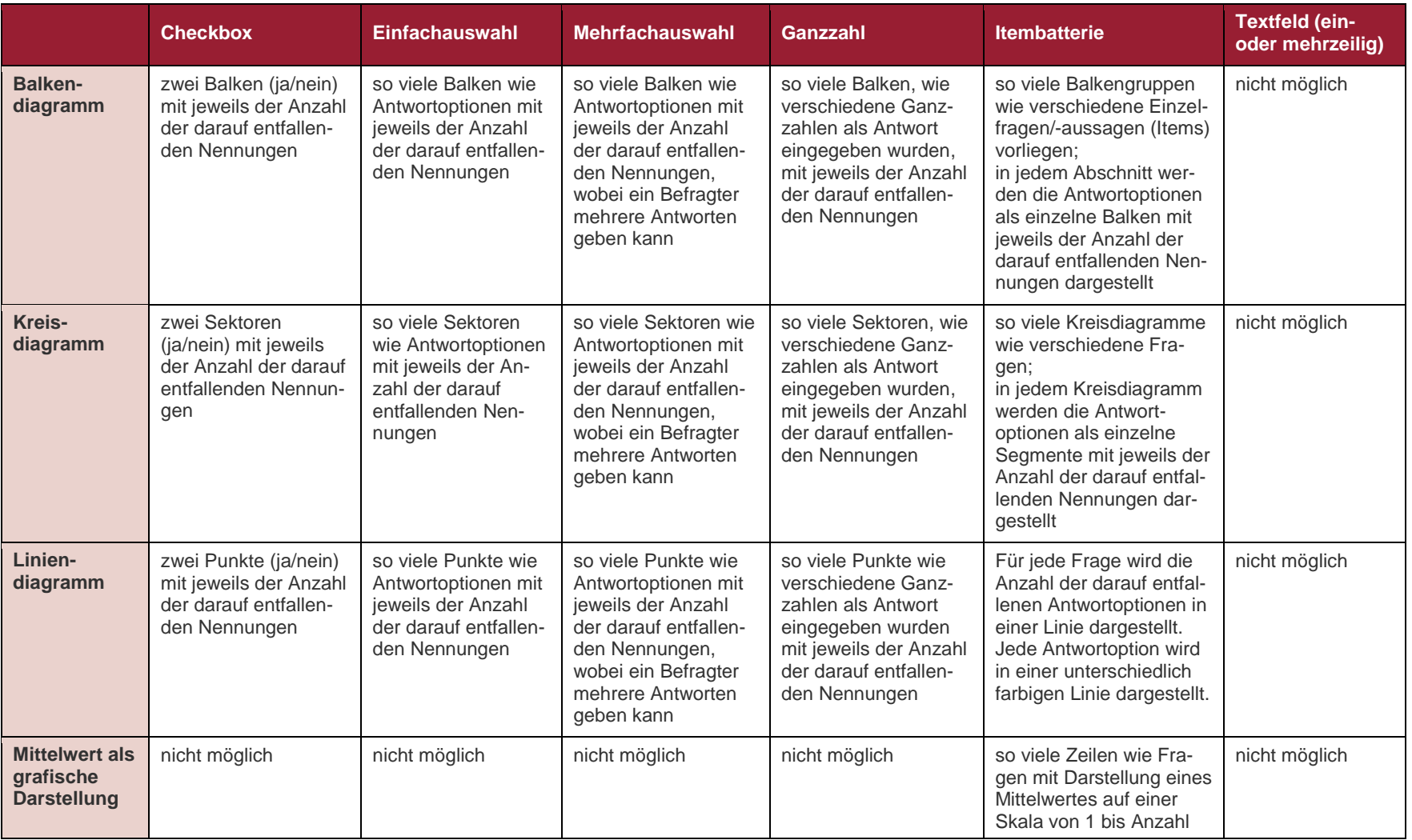

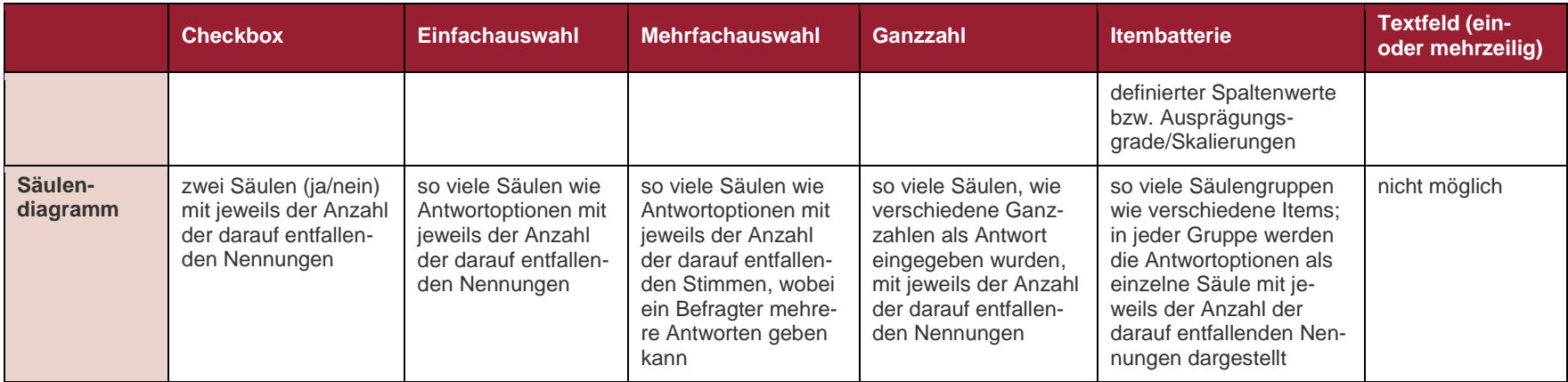

#### **Herausgeber, Redaktion und Gestaltung:**

Landesamt für Schule und Bildung, Standort Radebeul Dresdner Straße 78 c 01445 Radebeul Telefon: +49 351 8324-456 E-Mail: poststelle-r@lasub.smk.sachsen.de www.lasub.smk.sachsen.de

#### **Redaktionsschluss:**

10. November 2020

#### **Download:**

www.sievas.de

#### **Verteilerhinweis**

Diese Informationsschrift wird vom Landesamt für Schule und Bildung im Rahmen der Öffentlichkeitsarbeit herausgegeben. Sie darf weder von Parteien noch von deren Kandidaten oder Helfern im Zeitraum von sechs Monaten vor einer Wahl zum Zwecke der Wahlwerbung verwendet werden. Missbräuchlich ist insbesondere die Verteilung auf Wahlveranstaltungen, an Informationsständen der Parteien sowie das Einlegen, Aufdrucken oder Aufkleben parteipolitischer Informationen oder Werbemittel. Untersagt ist auch die Weitergabe an Dritte zur Verwendung bei der Wahlwerbung. Dies gilt für alle Wahlen.

#### **Copyright**

Diese Veröffentlichung ist urheberrechtlich geschützt. Alle Rechte, auch die des Nachdruckes von Auszügen und der fotomechanischen Wiedergabe, sind dem Herausgeber vorbehalten.